# FTS SaxonyPro AX3600

## 5G-WLAN-Breitbandrouter

## Benutzerhandbuch

Ausführung 1.2

## **INHALT**

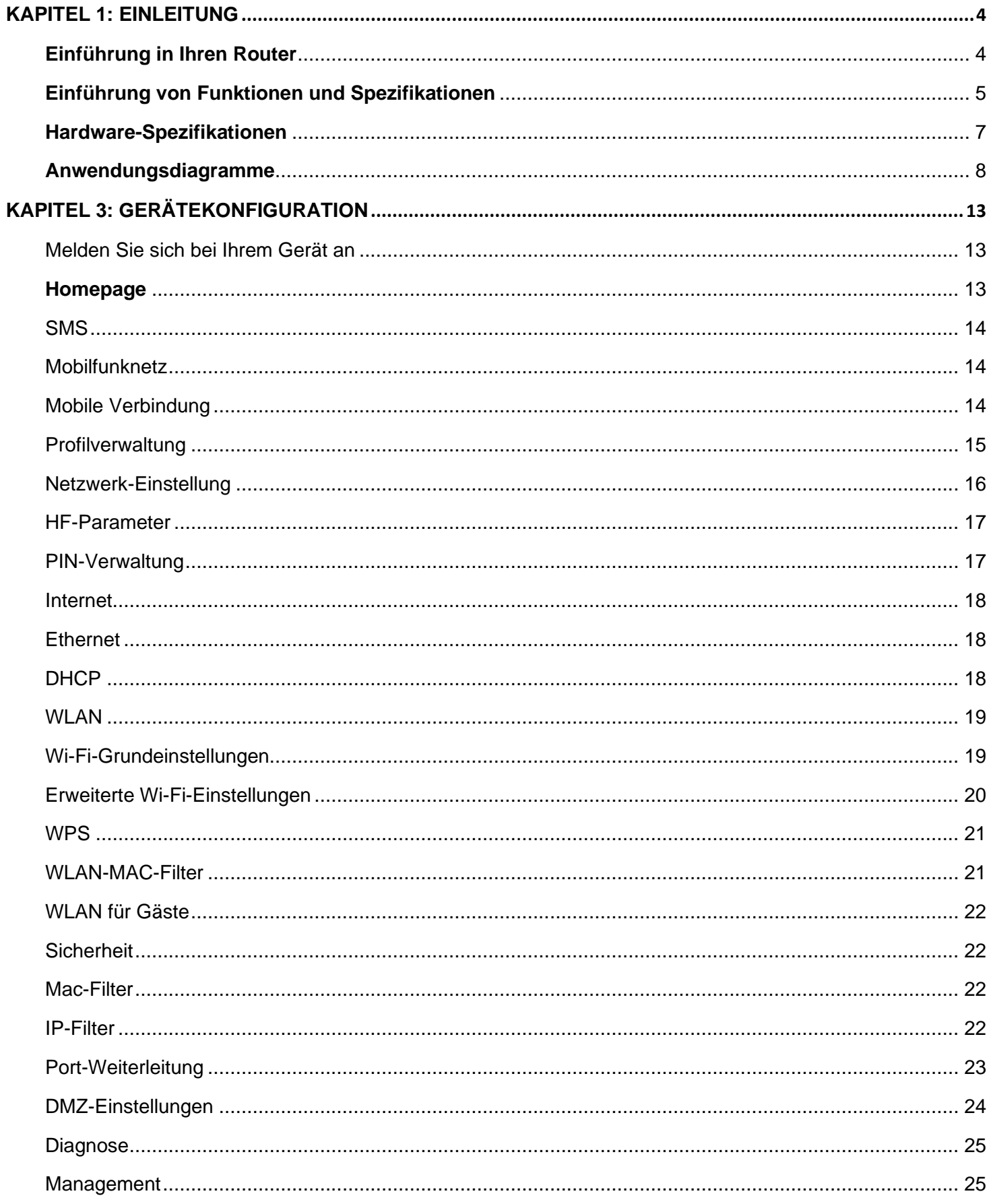

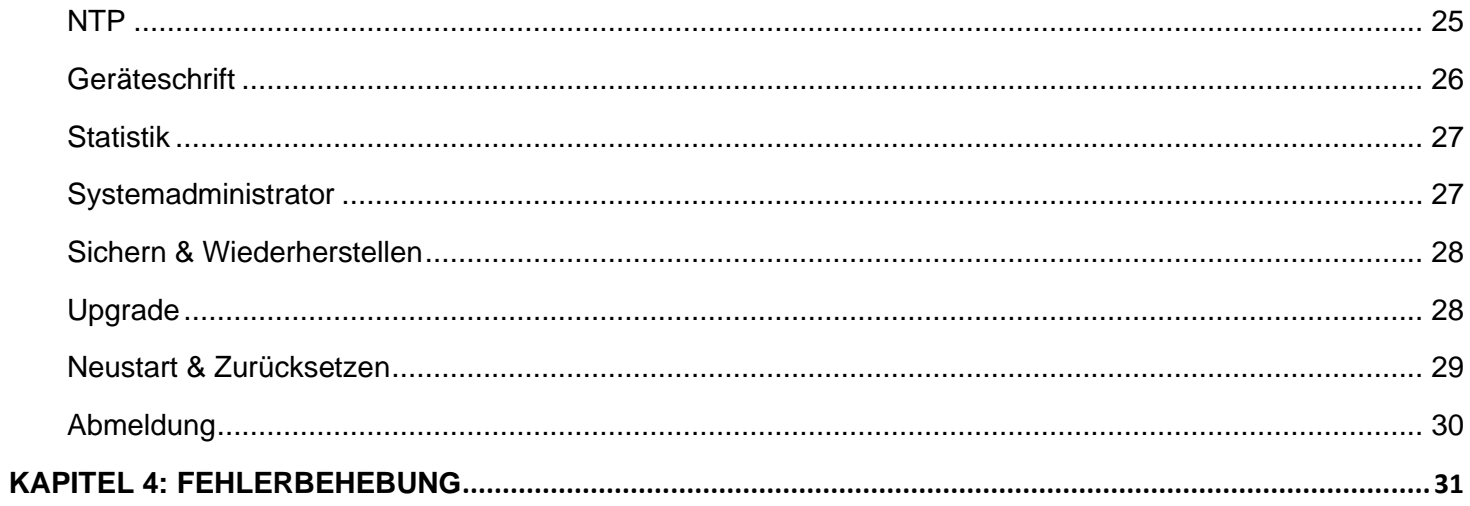

## <span id="page-3-0"></span>**KAPITEL 1: EINLEITUNG**

## <span id="page-3-1"></span>**Einführung in Ihren Router**

Herzlichen Glückwunsch zum Kauf des FTS SaxonyPro AX3600 (5G Wireless Broadband Router). Dieser Router ist ein kompakter und fortschrittlicher Breitband-Router, der flexible und mehrere Internetverbindungsoptionen, EWAN und integrierte 5G/LTE-Schnittstellen für Heim-, SOHO- und Bürobenutzer bietet, um eine Hochgeschwindigkeits-Internetverbindung mit hoher Sicherheit über Mobilfunk und/oder Ethernet-WAN zu genießen. Mit einem integrierten Wi-Fi 6 (802.11ax) Wireless Access Point, einem Gigabit-WAN/LAN-Port und einem Gigabit-LAN-Port bietet der FTS SAXONYPRO AX3600 ein einzigartiges Management-Center, mit dem Anwender die 5G/LTE-Signalstärke, Bandbreite, Nutzungsstatistiken und vieles mehr überwachen können.

Mit der Hochgeschwindigkeitsübertragung und der geringen Latenz von 5G und Wi-Fi 6 bietet der FTS SAXONYPRO AX3600 eine bis zu 10-mal höhere WLAN-Geschwindigkeit als ein 4G-WLAN-Router. Der FTS SAXONYPRO AX3600 unterstützt auch den Standard Wi-Fi Protected Setup (WPS) und ermöglicht es Benutzern, ein sicheres drahtloses Netzwerk per Knopfdruck aufzubauen. 2,4-GHz- und 5-GHz-SSIDs ermöglichen es Benutzern, über einen einzigen Zugangspunkt auf verschiedene Netzwerke zuzugreifen.

Internetprotokoll Version 6 (IPv6) ist eine Version des Internetprotokolls, die als Nachfolger von IPv4 entwickelt wurde. IPv6 hat einen wesentlich größeren Adressraum als IPv4. Der Router unterstützt bereits IPv6, Sie können ihn in einer IPv6-Umgebung verwenden, ohne das Gerät wechseln zu müssen. Die Implementierung des Dual-Stack-Protokolls in einem Betriebssystem ist eine grundlegende IPv4-zu-IPv6-Übergangstechnologie. Es implementiert IPv4- und IPv6- Protokollstacks entweder unabhängig voneinander oder in hybrider Form. Die hybride Form wird häufig in modernen Betriebssystemen implementiert, die IPv6 unterstützen.

Das Firmware-aktualisierbare Gerät kann über die WEB-basierte GUI auf die neueste Firmware aktualisiert werden.

## <span id="page-4-0"></span>**Einführung von Funktionen und Spezifikationen**

- 5G/4G für mobile Hochgeschwindigkeits-Breitbandverbindungen
- Wi-Fi-Unterstützung 6 2x2 MIMO
- 1xGigabit-Ethernet-WAN/LAN-Anschluss für Breitbandkonnektivität
- 1xGigabit-Ethernet-LAN-Anschluss
- 2,4 GHz und 5 GHz arbeiten gleichzeitig
- IPv6 ready (IPv4/IPv6 dual stack)
- IEEE 802.11 a/b/g/n/ac/ax-konformer Wireless Access Point mit Wi-Fi Protected Setup (WPS)
- Wi-Fi Protected Access (WPA-PSK/WPA2-PSK/WPA3-PSK)
- Firewall-Sicherheit
- Ideal für SOHO-, Büro- und Heimanwender

#### **Netzwerkprotokolle und -funktionen**

- IPv4, IPv6 oder IPv4/IPv6 Dual Stack
- NAT- und statisches Routing (v4/v6)
- DHCP
- DMZ
- NTP, DNS-Proxy

#### **Firewall**

- Eingebaute NAT-Firewall
- Zustandsbehaftete Paketüberprüfung (SPI)
- Zugriffskontrolle
- IP&MAC-Filter
- Passwortschutz für die Systemverwaltung
- VPN-Passthrough und Client

#### **Drahtloses LAN**

- Konform mit den Standards IEEE 802.11 a/b/g/n/ac/ax
- 2,4 GHz 5 GHz Funkband für WLAN
- 2,4 GHz und 5 GHz arbeiten gleichzeitig
- WPS (Wi-Fi Protected Setup) für eine einfache Einrichtung
- Wireless-Sicherheit mit WPA-PSK/WPA2-PSK/WPA3-PSK-Unterstützung

#### **Management**

- Webbasierte GUI für die Verwaltung von Endbenutzern
- Firmware-Upgrades und Upload und Download von Konfigurationsdaten
- DHCP-Server / Client / Relay
- TR-069 für die Fernverwaltung

## <span id="page-6-0"></span>**Hardware-Spezifikationen**

#### **Physikalische Schnittstelle**

- 4/5G-Antennen: 9 interne Antennen
- Wi-Fi 6 Antennen s: 2 interne Antennen
- SIM-Kartensteckplatz: Nano-SIM-Kartensteckplatz (4FF)
- Ethernet-Ports: 1 WAN/ LAN-Gigabit-RJ45-Port und 1 LAN-Gigabit-RJ45-Port
- Taste zum Zurücksetzen auf die Werkseinstellungen
- WPS-Schaltfläche
- AC/DC-Strombuchse
- Ein-/ Ausschalter-Taste

## <span id="page-7-0"></span>**Anwendungsdiagramme**

Der FTS SAXONYPRO AX3600 ist ein All-in-One-Router, der 2 Verbindungsoptionen (5G/4G und EWAN) für die Verbindung mit dem Internet unterstützt.

**Szenario 1**: 5G/4G-Mobilfunkdienst mit SIM-Karte

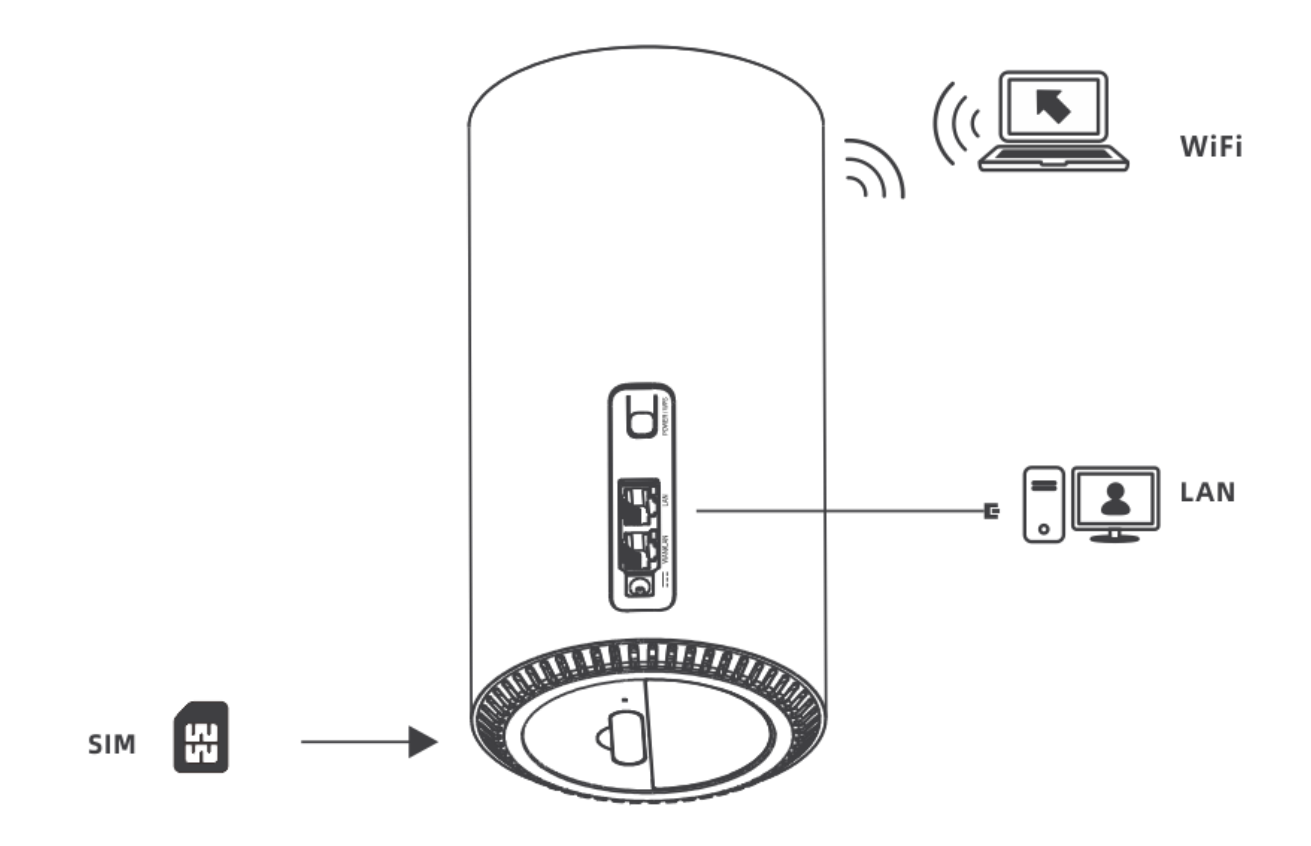

**Szenario 2**: Datendienst über Ethernet-Kabel-Internetverbindung (Ethernet-Port)

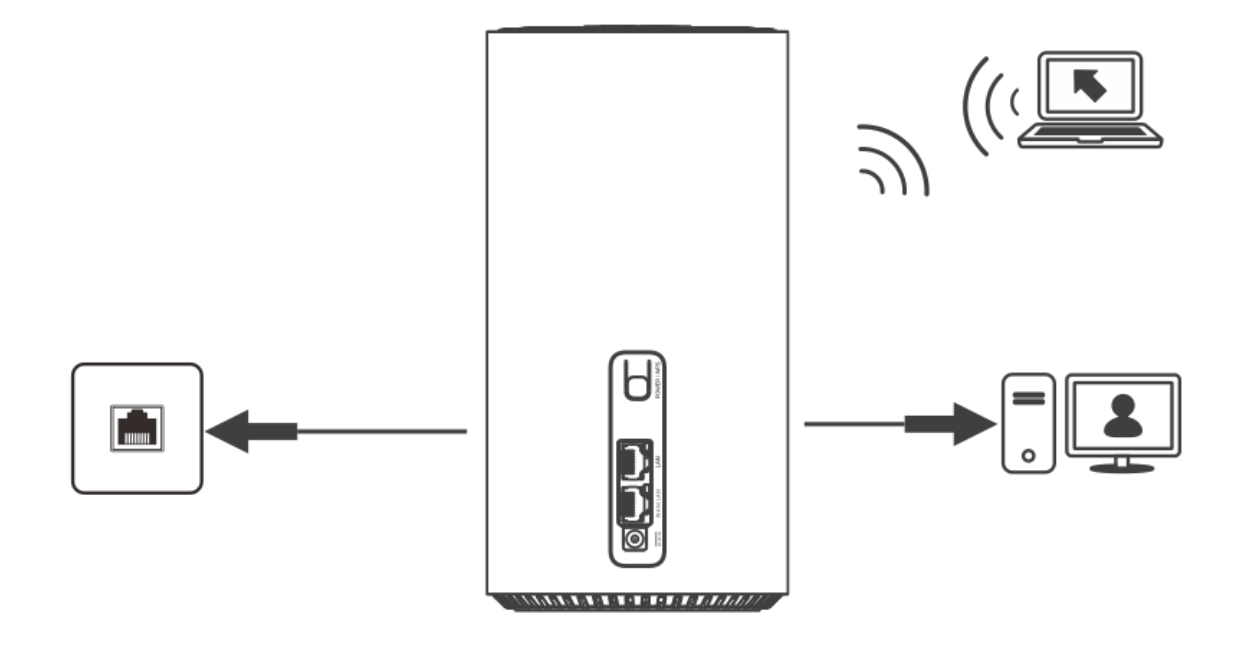

## **KAPITEL 2: PRODUKTÜBERSICHT**

### **Aussehen**

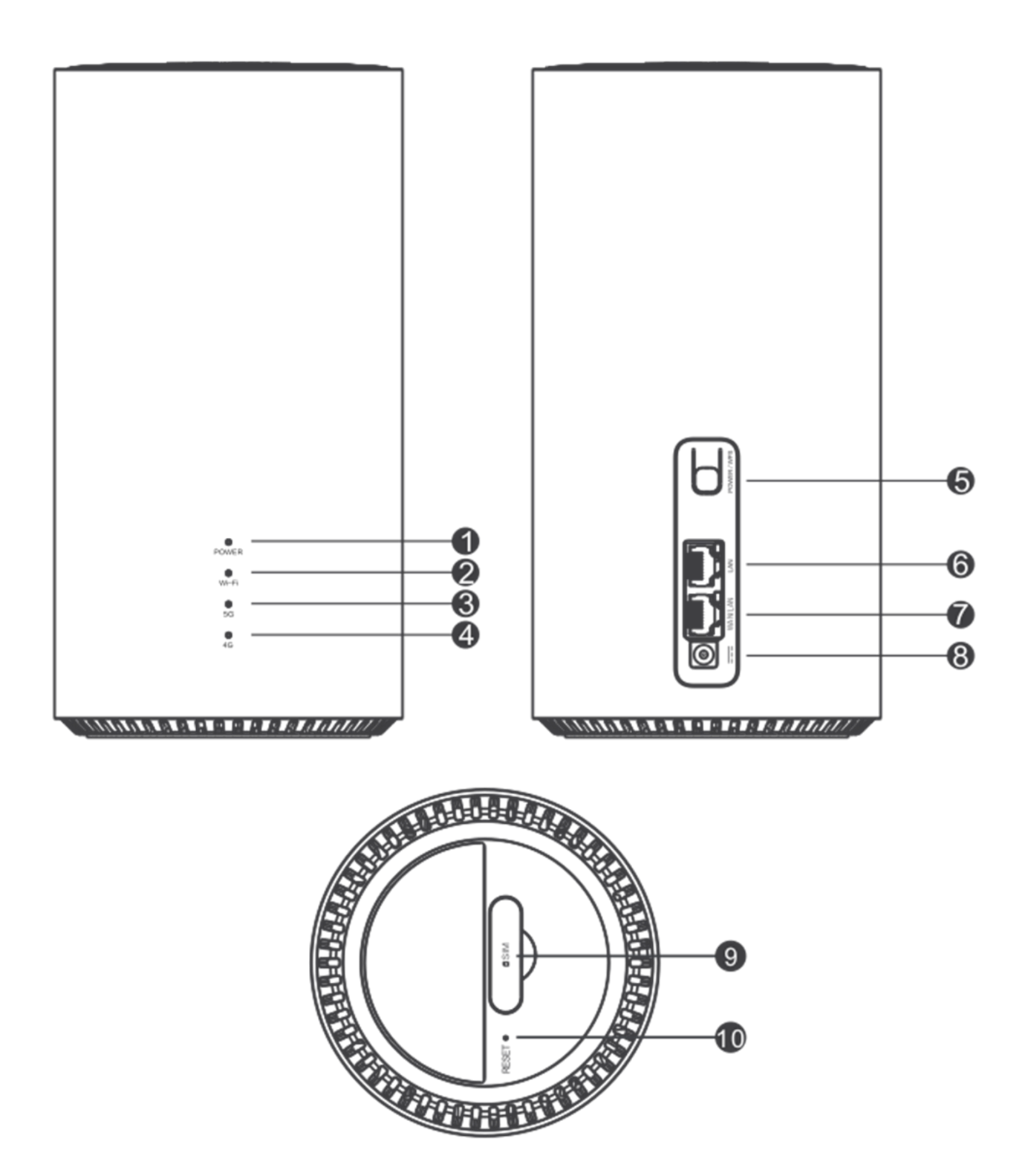

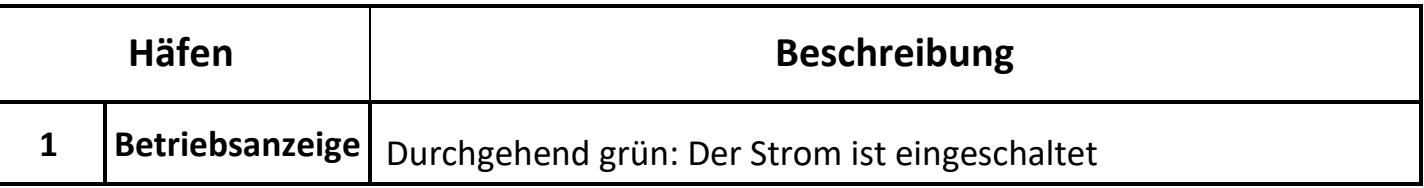

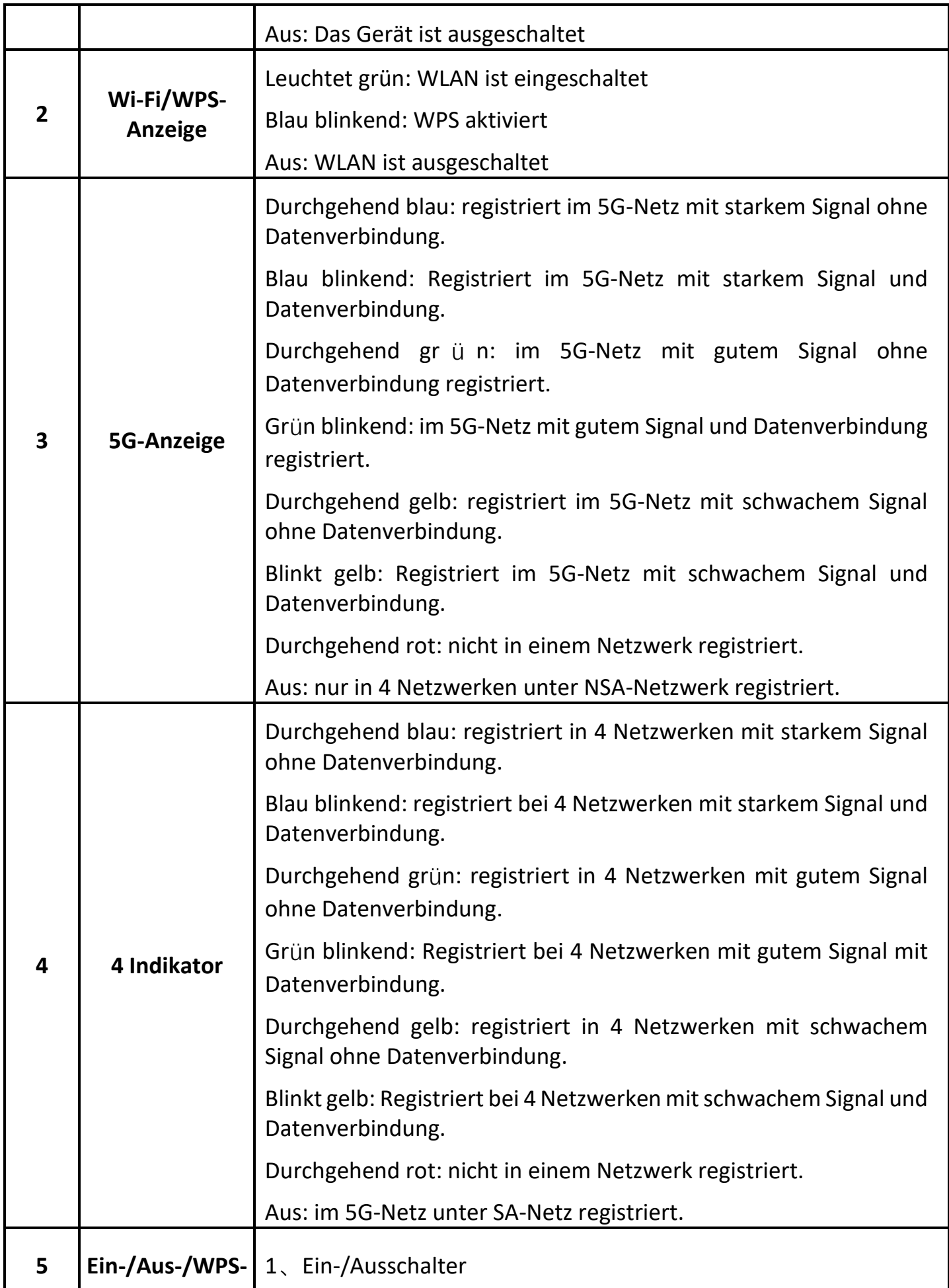

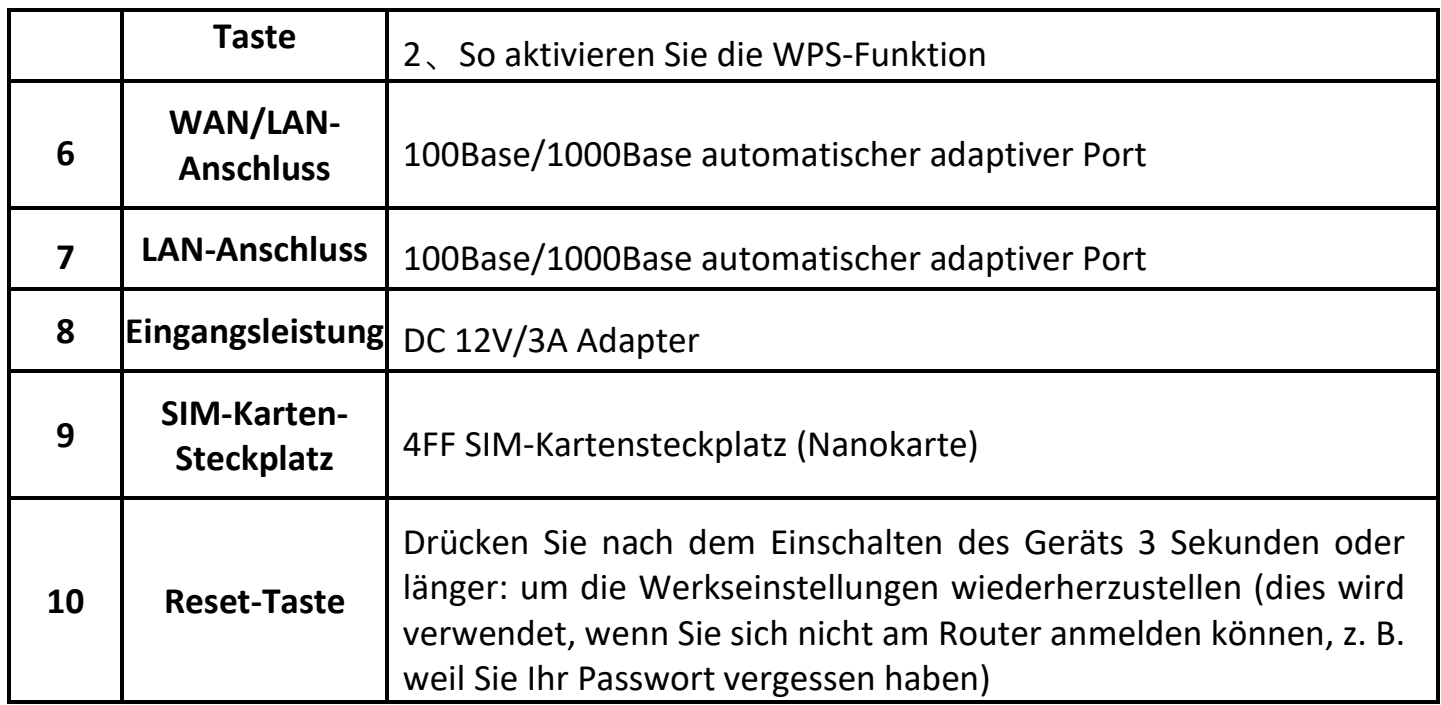

## <span id="page-12-0"></span>**KAPITEL 3: GERÄTEKONFIGURATION**

## <span id="page-12-1"></span>**Melden Sie sich bei Ihrem Gerät an**

Öffnen Sie den Webbrowser, geben Sie die IP-Adresse Ihres Routers ein, die standardmäßig http://192.168.1.1 ist, und klicken Sie auf "**Go**", die Eingabeaufforderung im Passwortfenster wird angezeigt.

Der Standardbenutzername/das Standardkennwort lautet **admin/admin**.

Sie können sich auch auf das Etikett des Routers beziehen, um die Standard-IP-Adresse und den Benutzernamen/das Passwort zu erhalten.

Es wird dringend empfohlen, das Standard-Login-Passwort der WebUI zu ändern, um zu verhindern, dass unbefugte Benutzer die Einstellungen des Routers ändern.

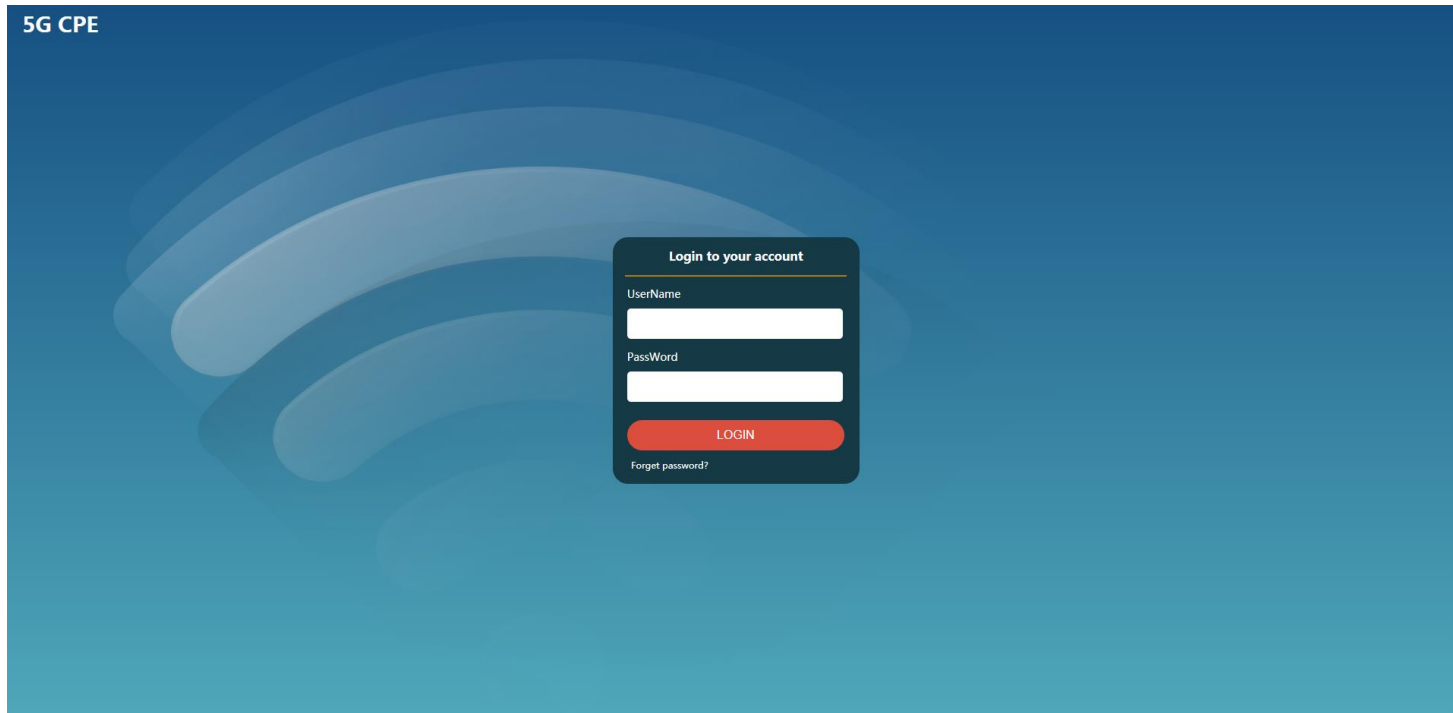

Sobald Sie sich bei Ihrem 5G-CPE angemeldet haben, können Sie die Startseite des Routers sehen .

Detaillierte Anweisungen finden Sie in den entsprechenden Abschnitten dieses Handbuchs.

### <span id="page-12-2"></span>**Homepage**

In diesem Abschnitt können Sie kurze Informationen über Internet, Wi-Fi und verbundene Clients überprüfen.

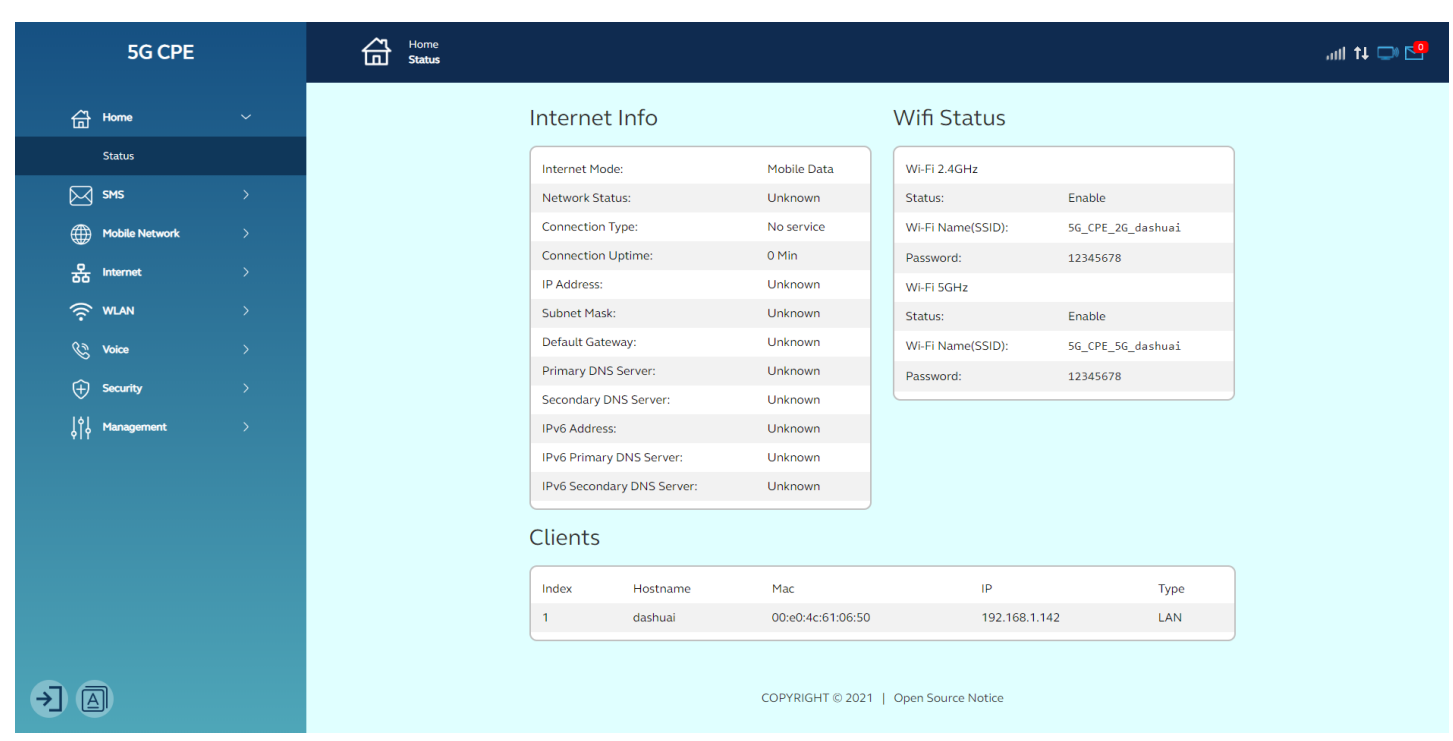

### <span id="page-13-0"></span>**SMS**

In diesem Abschnitt können Sie InBox für alle empfangenen Nachrichten, OutBox für alle gesendeten Nachrichten und DraftBox überprüfen.

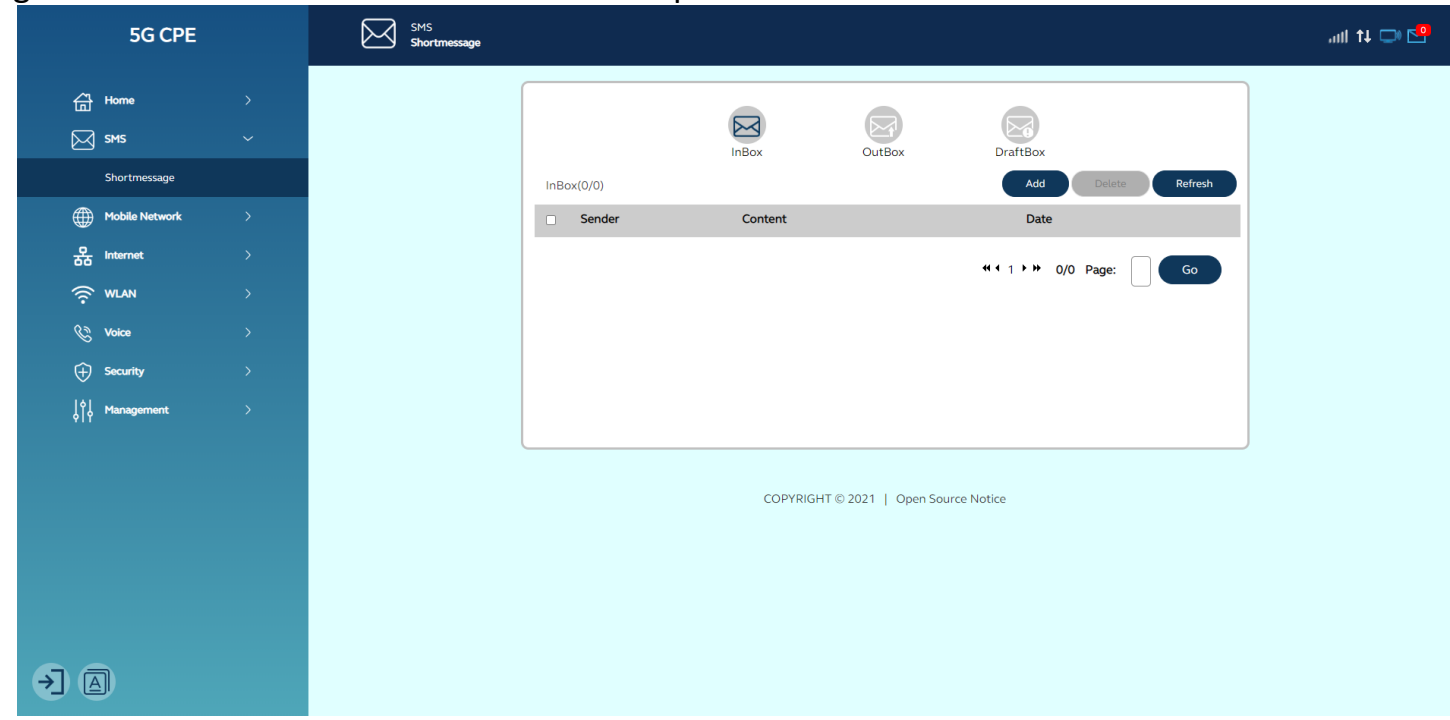

## <span id="page-13-1"></span>**Mobilfunknetz**

#### <span id="page-13-2"></span>**Mobile Verbindung**

In diesem Abschnitt können Sie Ihre mobile Datenverbindung und den Datenroaming-Switch konfigurieren.

**Mobile Daten:** Zum Aktivieren/Deaktivieren der mobilen Datenverbindung.

**Daten-Roaming:** Zum Aktivieren/Deaktivieren der mobilen Datenverbindung im Roaming-Status.

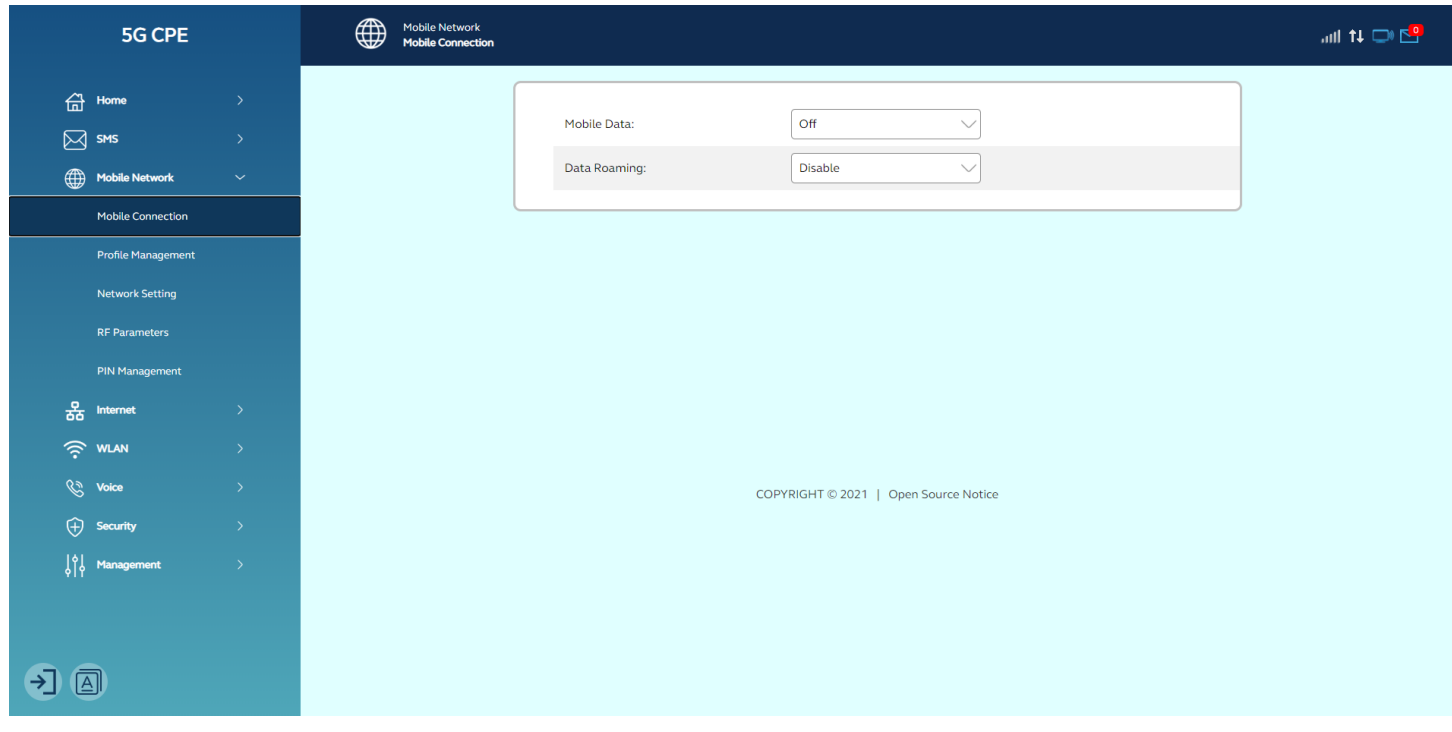

#### <span id="page-14-0"></span>**Profilverwaltung**

In diesem Abschnitt können Sie die APN-Einstellungen konfigurieren. Wenn Sie sich bei den APN-Einstellungen nicht sicher sind, wenden Sie sich bitte an Ihren Dienstanbieter.

Hinweise: CPE unterstützt die Funktion zum automatischen Abgleich von APN, was bedeutet, dass Sie die APN-Einstellungen in den meisten Fällen nicht bearbeiten müssen.

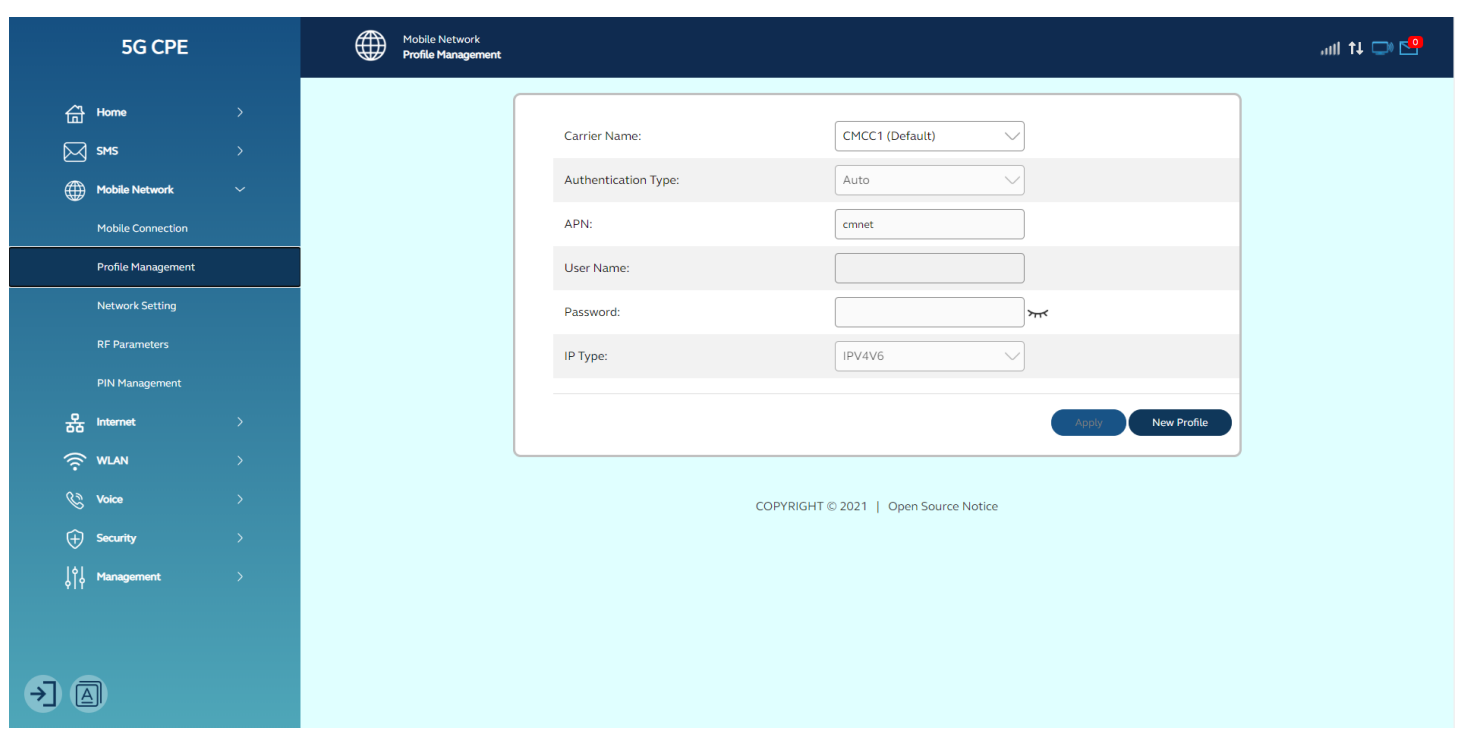

#### <span id="page-15-0"></span>**Netzwerk-Einstellung**

In diesem Abschnitt können Sie die Netzwerkeinstellungen konfigurieren. Wählen Sie Automatisch aus, wenn Sie den Netzwerktyp nicht kennen.

**Netzwerkmodus: Auto/**5G/4G, es wird empfohlen, ihn auf Auto einzustellen.

**Suchmodus:** Auto/Manuell, es wird empfohlen, die Einstellung auf Auto einzustellen.

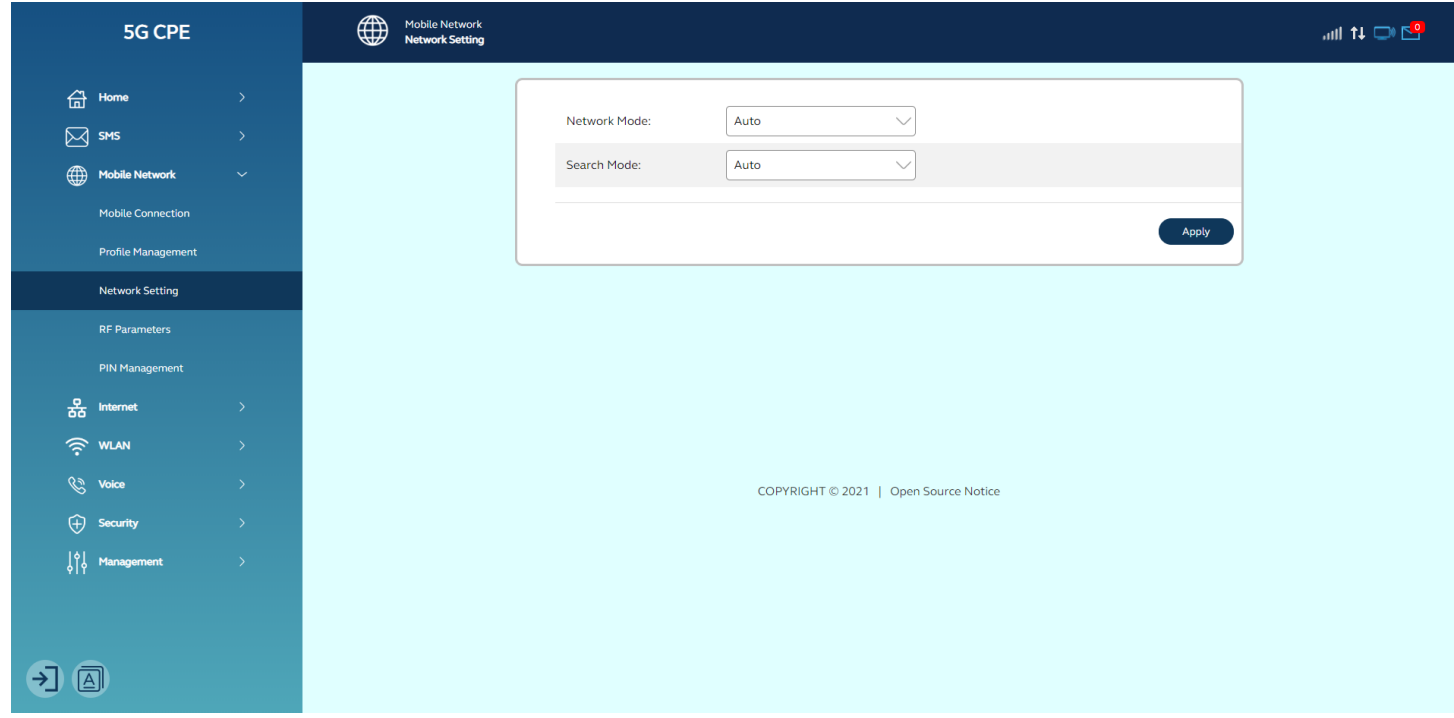

#### <span id="page-16-0"></span>**HF-Parameter**

In diesem Abschnitt können Sie die grundlegenden HF-Informationen leicht überprüfen. Bitte wenden Sie sich an Ihren Internetdienstanbieter, um weitere Informationen zu erhalten.

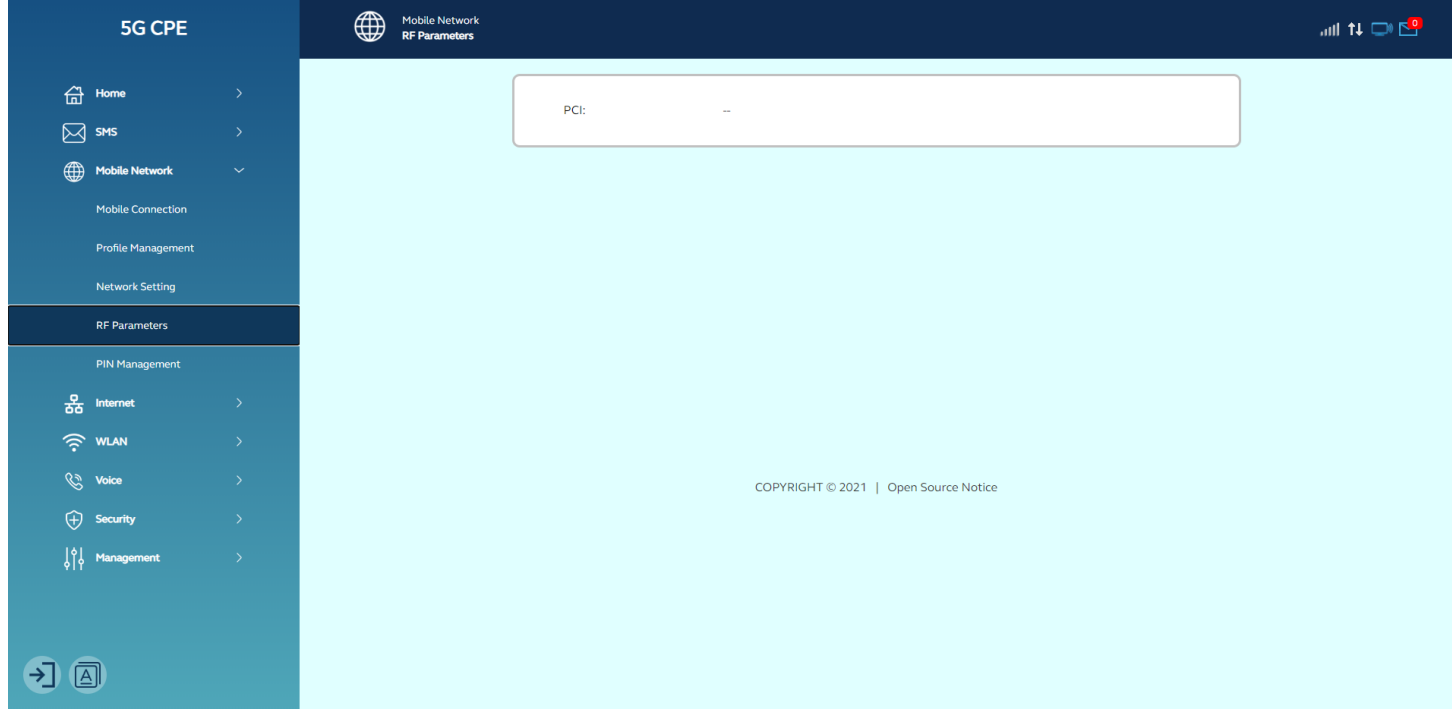

#### <span id="page-16-1"></span>**PIN-Verwaltung**

In diesem Abschnitt können Sie den PIN-Code konfigurieren, um Ihr Gerät sicher zu machen.

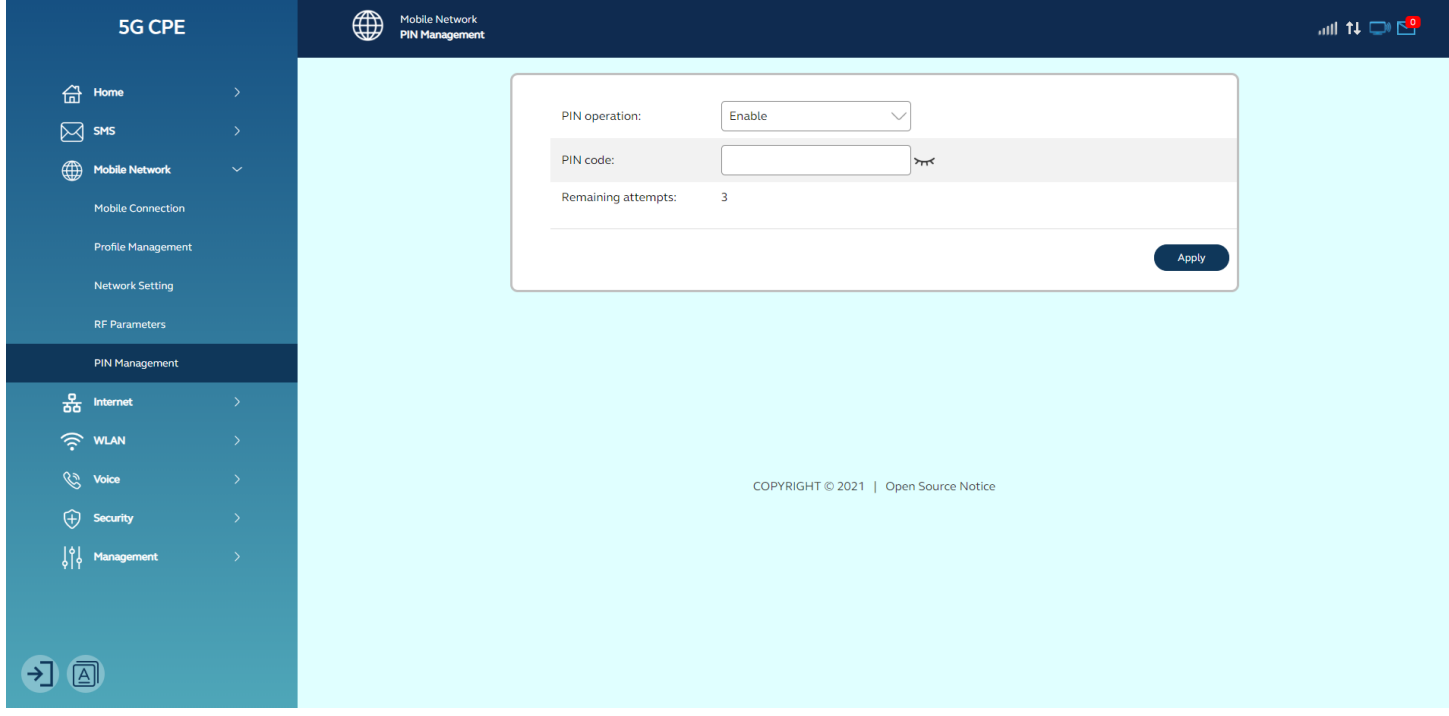

## <span id="page-17-0"></span>**Internet**

#### <span id="page-17-1"></span>**Ethernet-WAN**

In diesem Abschnitt können Sie Ihren Ethernet-WAN-Verbindungstyp konfigurieren, einschließlich

- 1. Dynamische IP, Abrufen von ETH-WAN-Informationen über DHCP
- 2. Statische IP, ETH WAN-Informationen manuell konfigurieren
- 3. PPPOE, Abrufen von ETH-WAN-Informationen über PPPOE-Wählvorgänge

Dieser Port wird auch nur als LAN-Port unterstützt. Wenn Sie sich nicht sicher sind, wenden Sie sich bitte an Ihren Internetdienstanbieter.

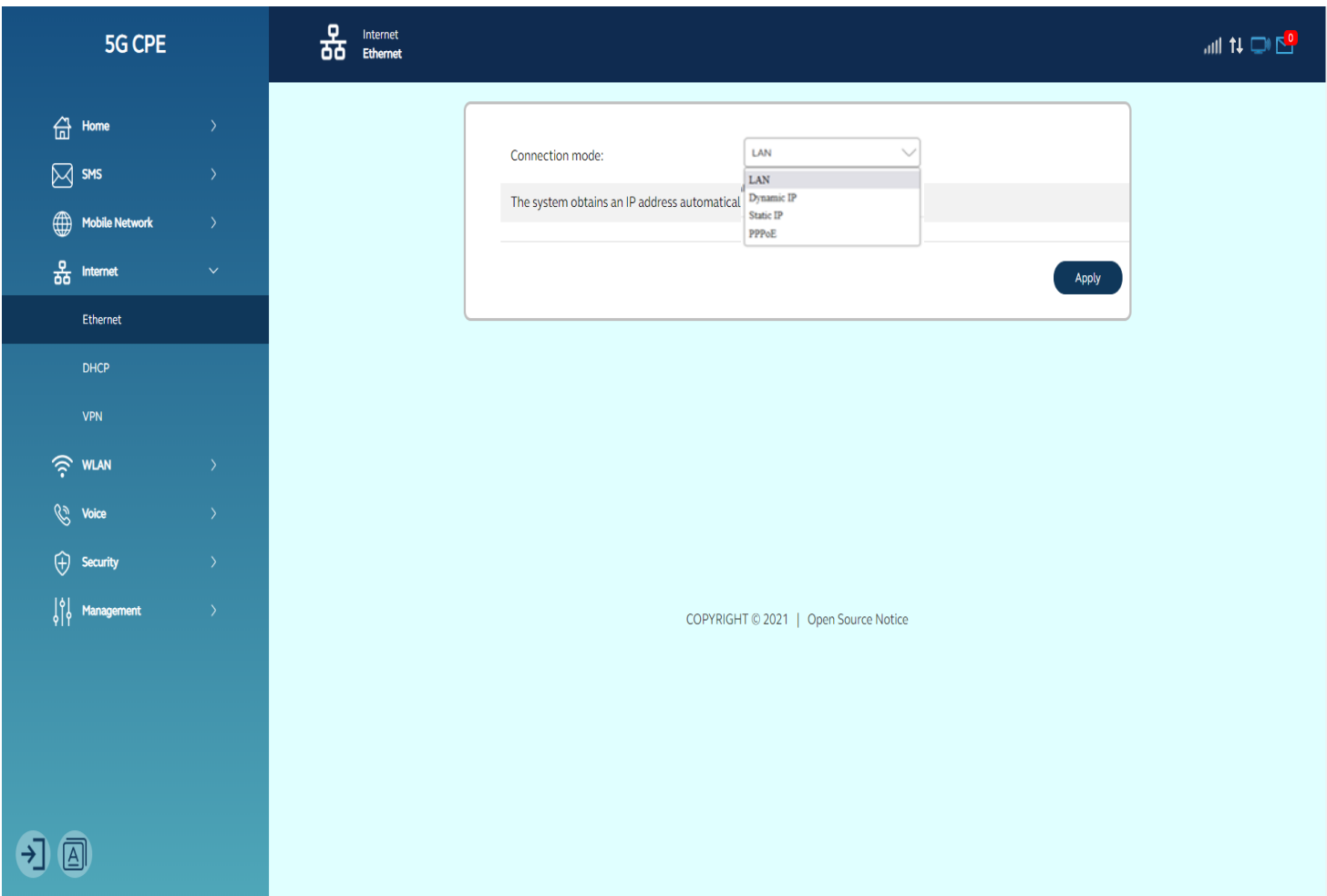

#### <span id="page-17-2"></span>**DHCP**

In diesem Abschnitt können Sie DHCP-Einstellungen konfigurieren .

Standardwert:

- 1. DHCP-Server ist aktiviert
- 2. Gateway-IP-Adresse: 192.168.1.1
- 3. DHCP-IP-Bereich: 192.168.1.100 bis 192.168.1.200, d. h. die Anzahl des IP-Pools beträgt 100
- 4. DHCP-Leasezeit: 24 Stunden (86400 Sekunden)

Klicken Sie auf **"Übernehmen",** nachdem Sie die neuen Einstellungen konfiguriert haben.

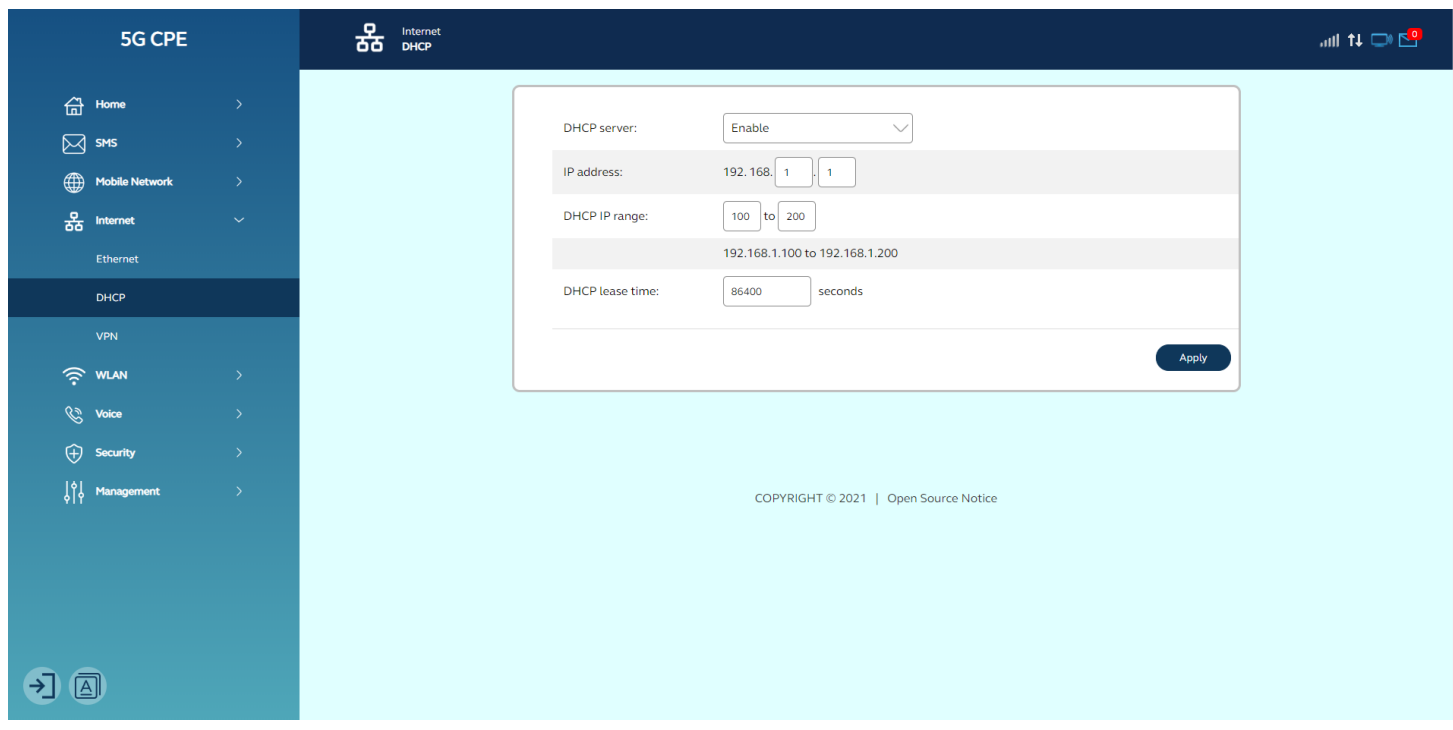

### <span id="page-18-0"></span>**WLAN**

#### <span id="page-18-1"></span>**Wi-Fi Basic S-Ausstattungen**

In diesem Abschnitt können Sie die WLAN-Grundeinstellungen konfigurieren. Bitte beachten Sie, dass alle in diesem Abschnitt vorgenommenen Änderungen möglicherweise einen Neustart Ihres Geräts erfordern , um aktiviert zu werden.

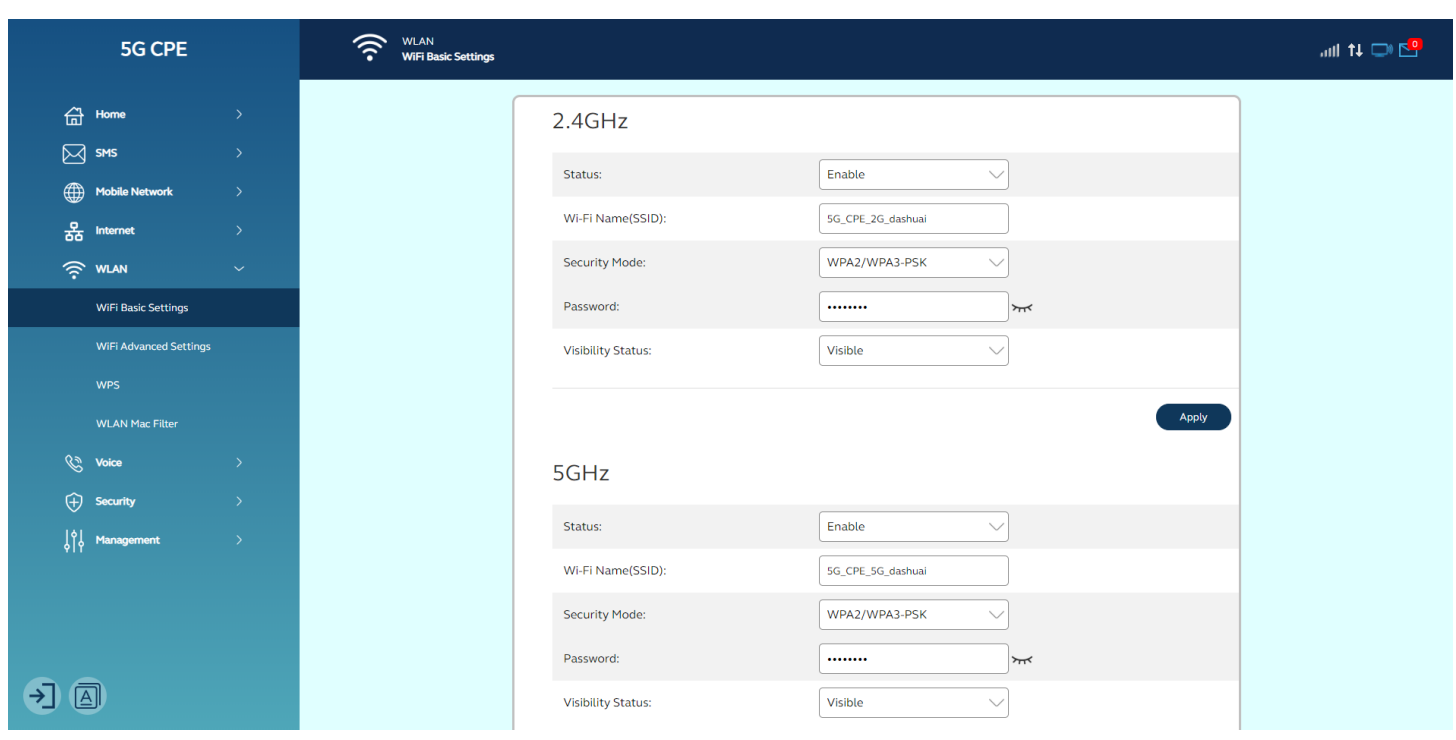

#### <span id="page-19-0"></span>**Wi-Fi Advanced-Einstellungen**

In diesem Abschnitt können Sie die erweiterten WLAN-Einstellungen konfigurieren. Bitte beachten Sie, dass alle in diesem Abschnitt vorgenommenen Änderungen möglicherweise einen Neustart Ihres Geräts erfordern , um aktiviert zu werden.

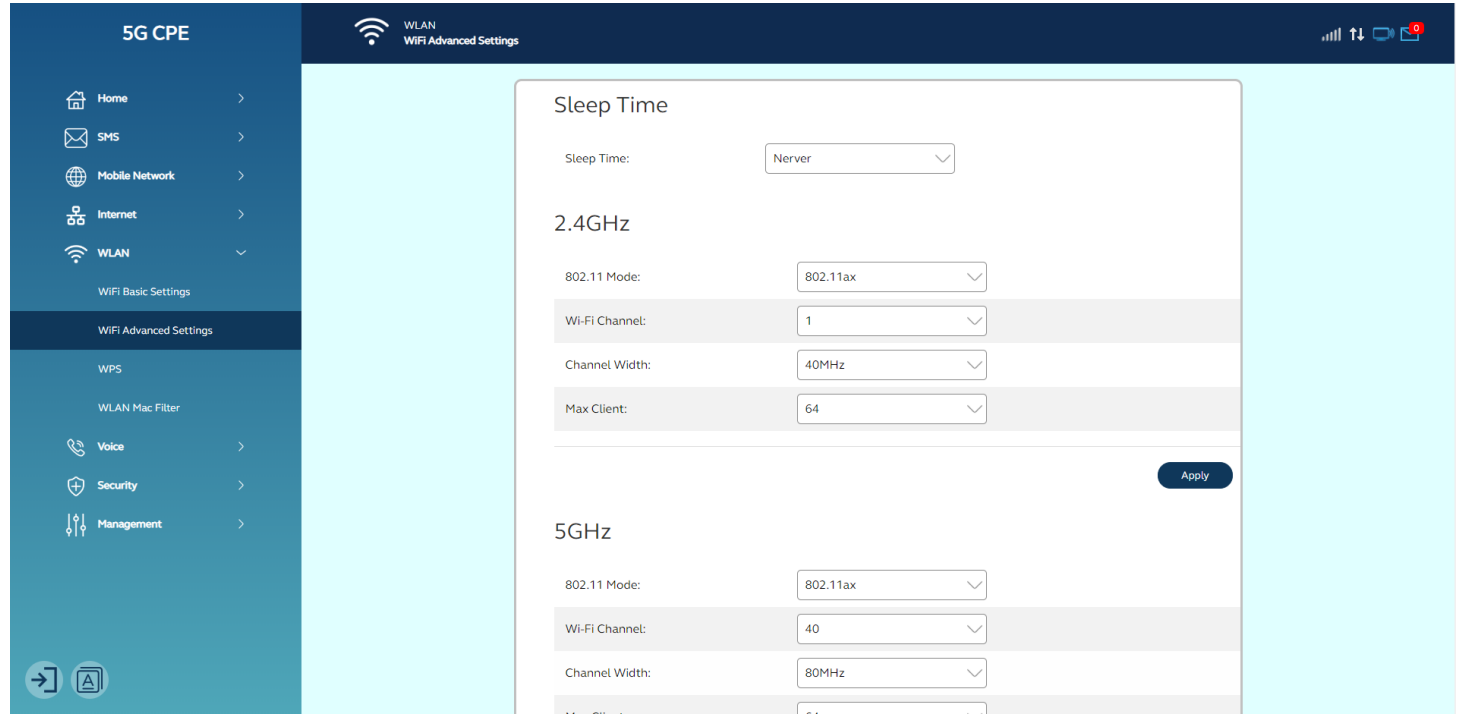

Wenn Sie sich über den WLAN-Kanal und die Kanalbreite nicht sicher sind, wird empfohlen, die Option "Auto" einzustellen.

#### <span id="page-20-0"></span>**WPS**

In diesem Abschnitt können Sie den WPS-Schalter konfigurieren. WPS kann ohne Wi-Fi-Passwort schnell eine Verbindung herstellen.

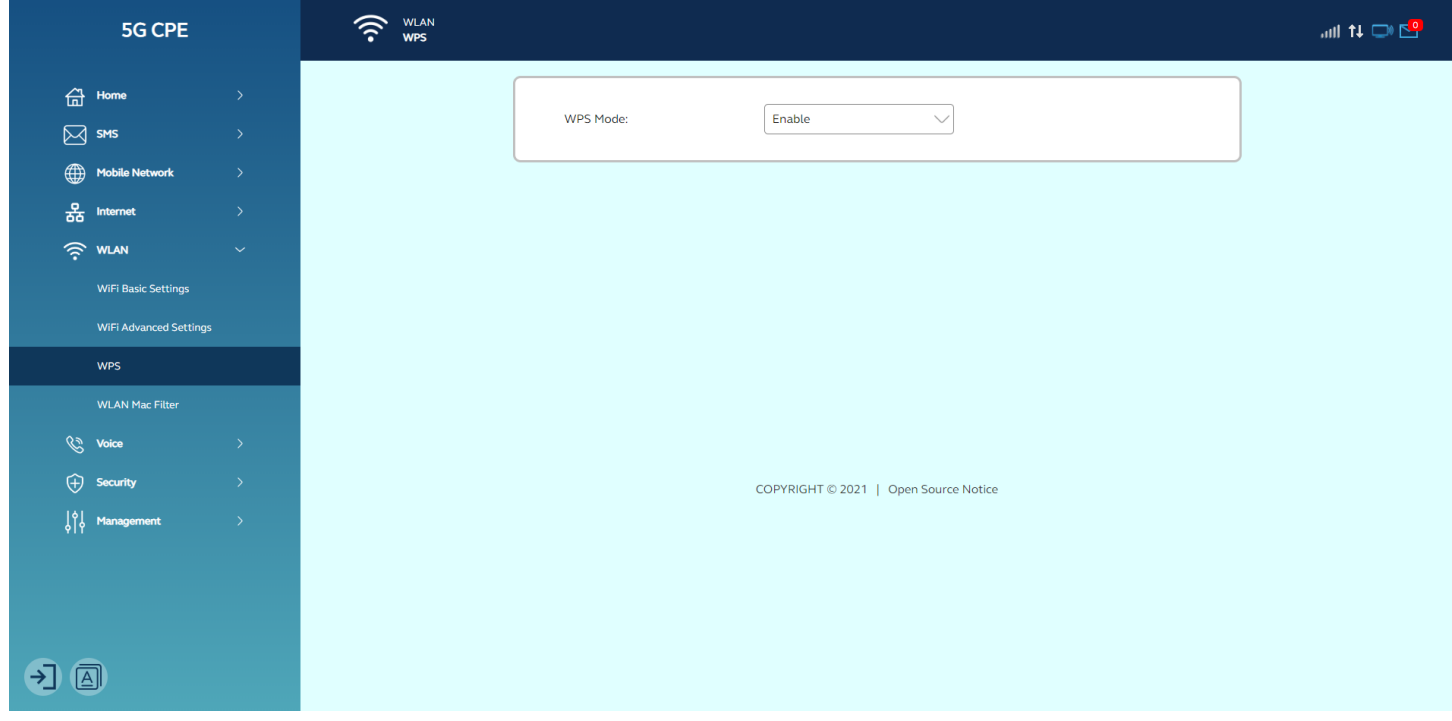

#### <span id="page-20-1"></span>**WLAN-MAC-Filter**

In diesem Abschnitt können Sie die WLAN-MAC-Filterregel konfigurieren. Auf diese Weise können Sie Computer und Geräte basierend auf ihrer MAC-Adresse ein- oder ausschließen.

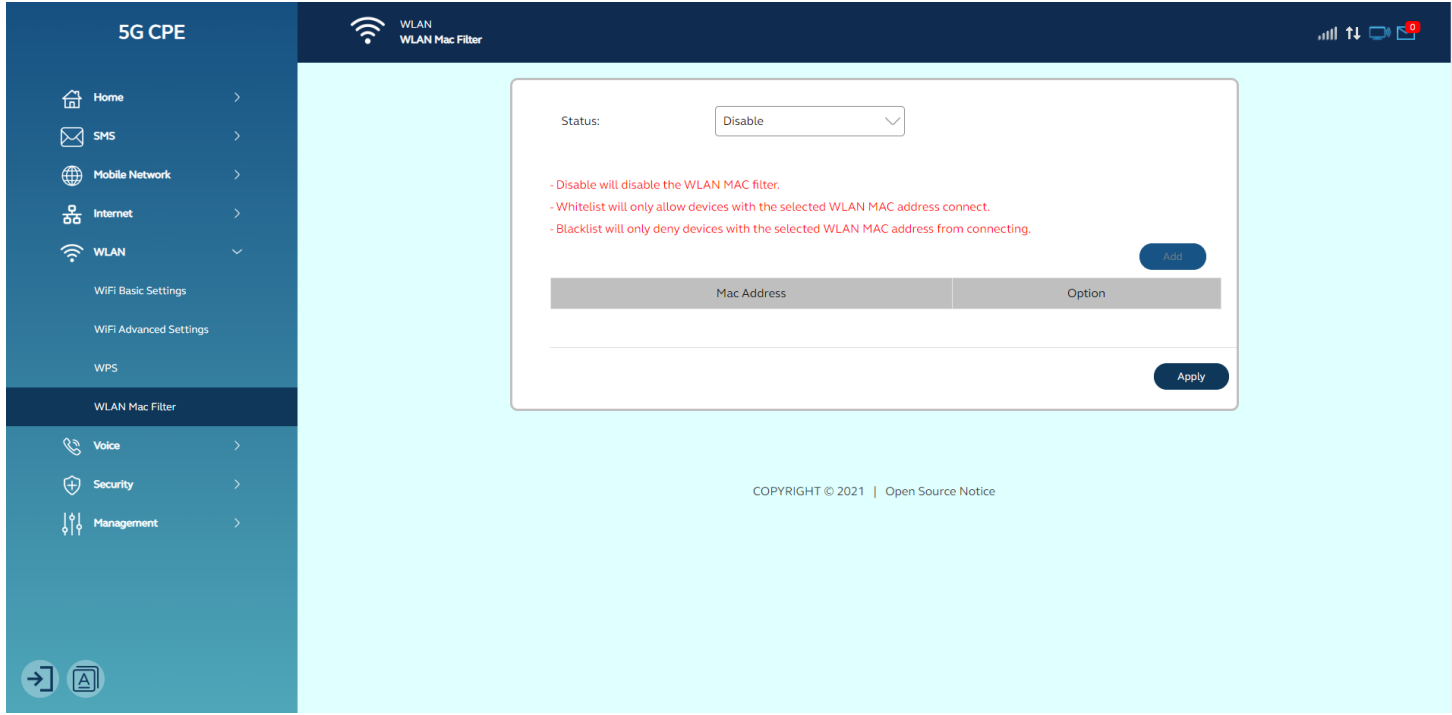

#### <span id="page-21-0"></span>**WLAN für Gäste**

In diesem Abschnitt können Sie den Gast-WLAN-Switch, die SSID und das Passwort konfigurieren.

### <span id="page-21-1"></span>**Sicherheit**

#### <span id="page-21-2"></span>**Mac-Filter**

Die MAC-Adressfilterung ist eine Funktion für IPv4-Adressen, mit der Sie Computer und Geräte basierend auf ihrer MAC-Adresse ein- oder ausschließen können. Jedes Ethernet-Gerät verfügt über eine eindeutige MAC-Adresse (Media Access Control). Die MAC-Adresse wird werkseitig zugewiesen und besteht aus sechs Paaren hexadezimaler Zeichen, z. B. 00:DS:GG:22:35:01.

Sie müssen die MAC-Adresse der Geräte kennen, die Sie filtern möchten. Sie können "Deaktivieren", "Whitelist" oder "Blacklist" wählen, beide können für die Mac-Filterlogik implementiert werden.

Whitelist: Es können nur Geräte mit der ausgewählten MAC-Adresse eine Verbindung herstellen.

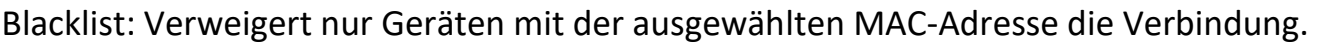

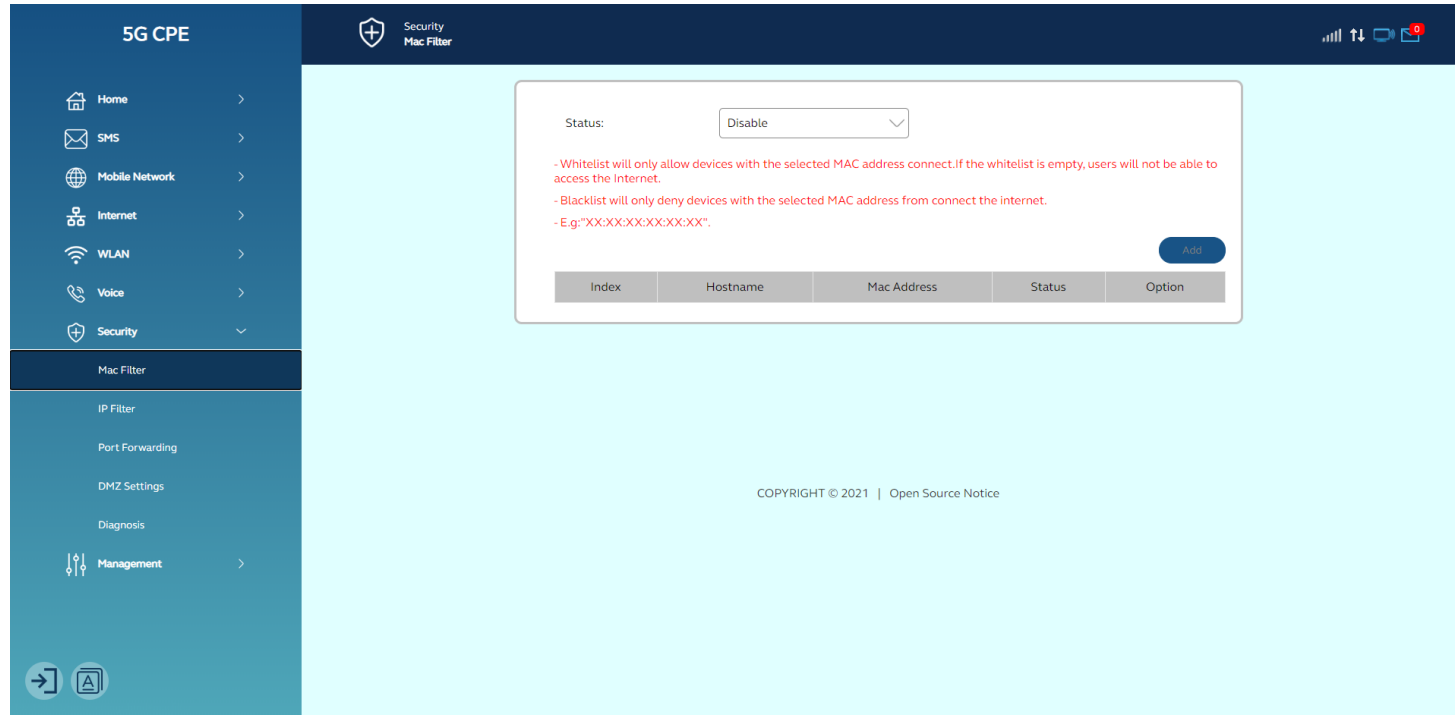

#### <span id="page-21-3"></span>**IP-Filter**

Ähnlich wie beim Mac-Filter können Sie nach IP-Adresse, Protokoll und Portnummer filtern. Die Konfiguration des IP-Filters umfasst die LAN-IP-Adresse, den LAN-Port, die WAN-IP-Adresse, den WAN-Port und das Protokoll.

Whitelist: Legen Sie die IP-Adressen fest, die den Zugriff erlauben.

Blacklist: Legen Sie die IP-Adressen fest, die keinen Zugriff zulassen.

Der Wertebereich des LAN/WAN-Ports liegt zwischen 1 und 65535.

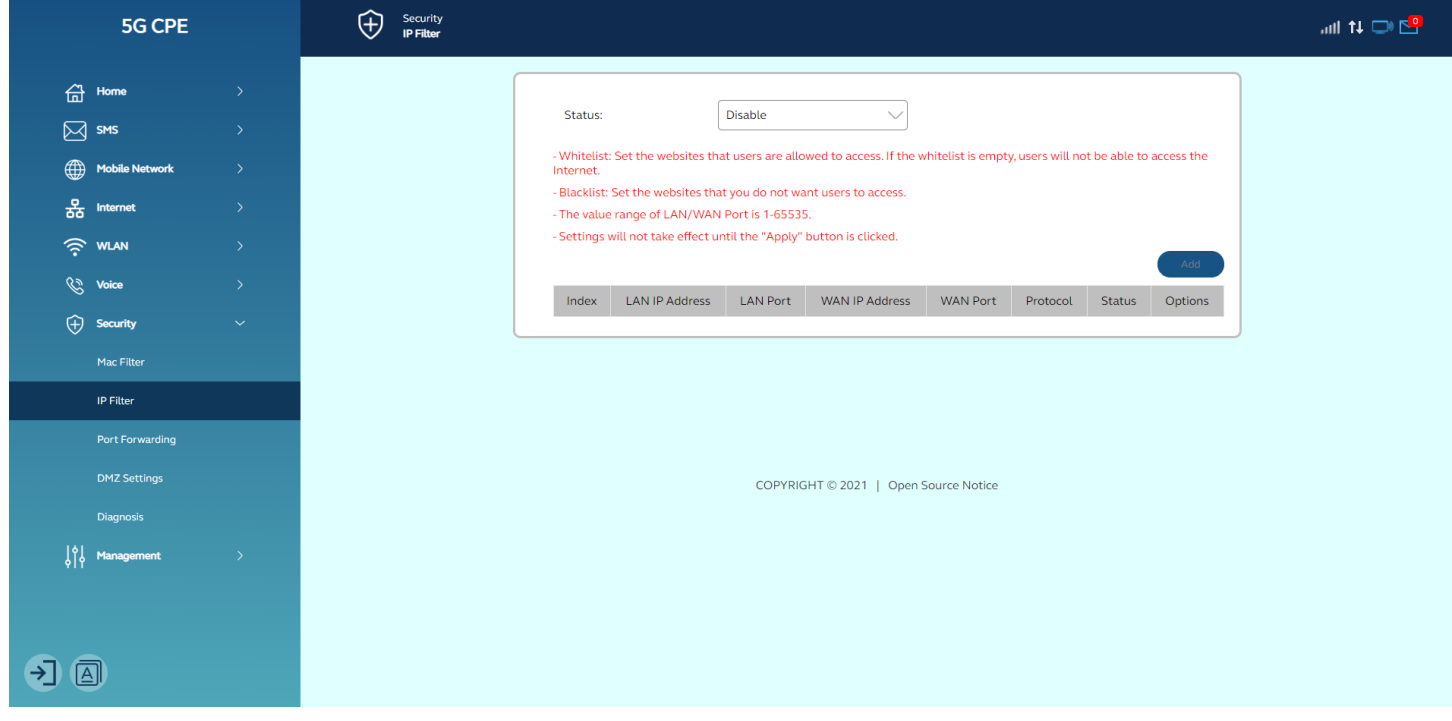

#### <span id="page-22-0"></span>**Port-Weiterleitung**

In diesem Abschnitt können Sie externen Computern den Zugriff auf FTP oder andere vom LAN bereitgestellte Dienste ermöglichen.

IP-Adresse: Bestimmen Sie einen Computer, der sich im LAN befindet, um Dienste bereitzustellen.

LAN/WAN-Port: Der Teil des Computers, der Dienste bereitstellt. Es handelt sich um ein einzelnes Teil, und der Wertebereich liegt zwischen 1 und 65535.

Protokoll: Protokolle, die von Diensten angewendet werden.

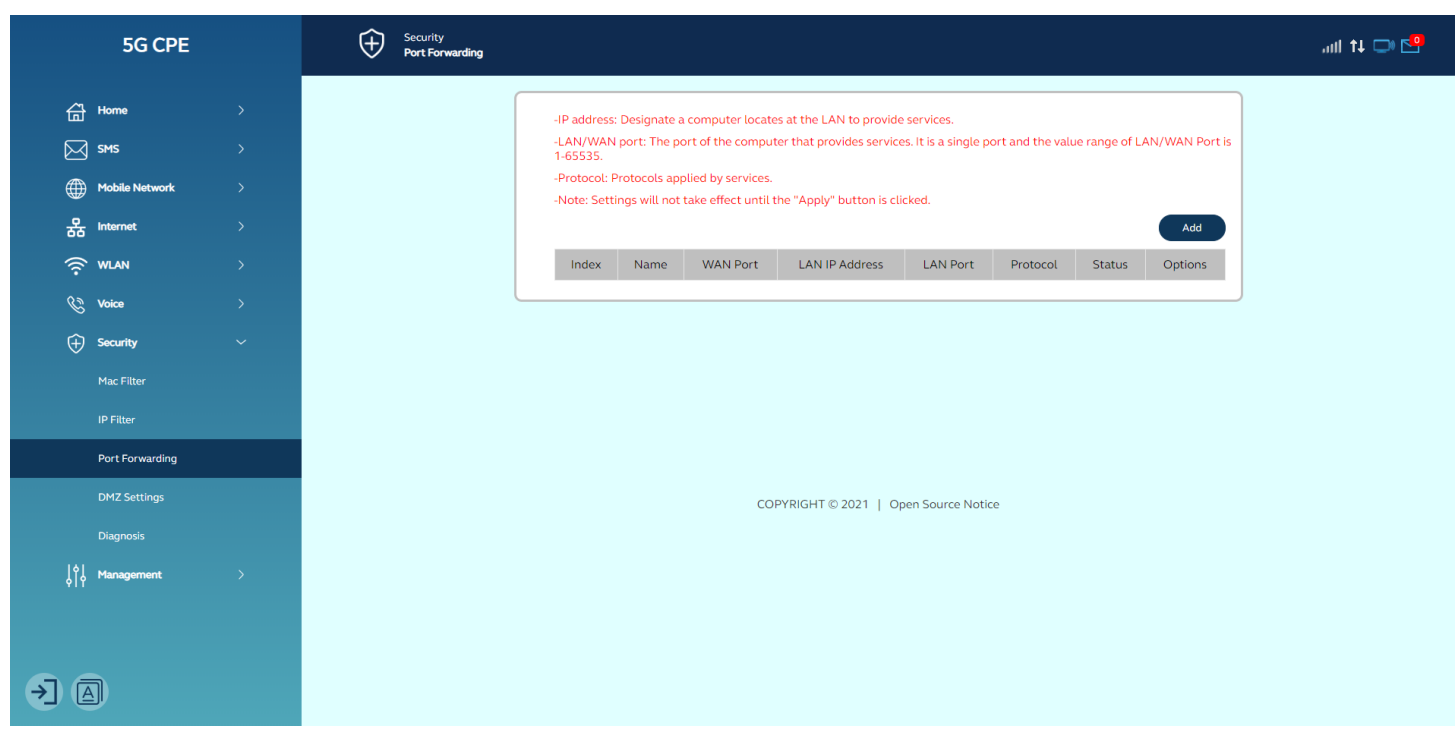

#### <span id="page-23-0"></span>**DMZ-Einstellungen**

DMZ ermöglicht es externen Netzwerken, sich über diese WAN-Schnittstelle mit internen LAN-Geräten zu verbinden und mit ihnen zu kommunizieren. Wenn Sie eine bestimmte interne IP-Adresse als DMZ-Host festlegen, werden alle eingehenden Pakete von den Firewall- und NAT-Algorithmen überprüft und dann an den DMZ-Host weitergeleitet, wenn ein empfangenes Paket keine Portnummer verwendet, die von anderen Einträgen des virtuellen Servers verwendet wird.

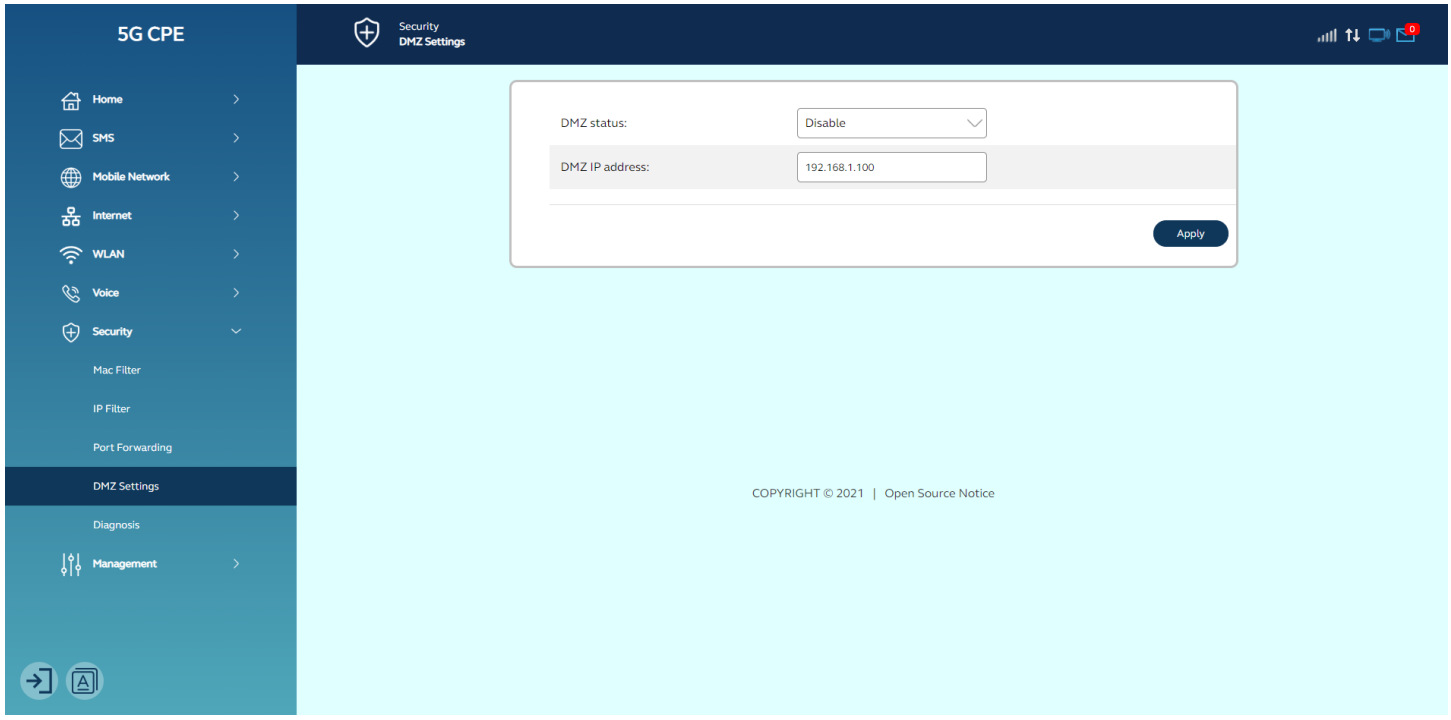

**DMZ-IP-Adresse**: Geben Sie dem DMZ-Host eine statische IP-Adresse zu, wenn die

Schaltfläche "Aktiviert" aktiviert ist. Beachten Sie, dass diese IP-Adresse dem WAN/Internet ausgesetzt ist.

#### <span id="page-24-0"></span>**Diagnose**

Auf dieser Seite finden Sie verschiedene Diagnosen zu Ping und Traceroute für IP-Verbindungen.

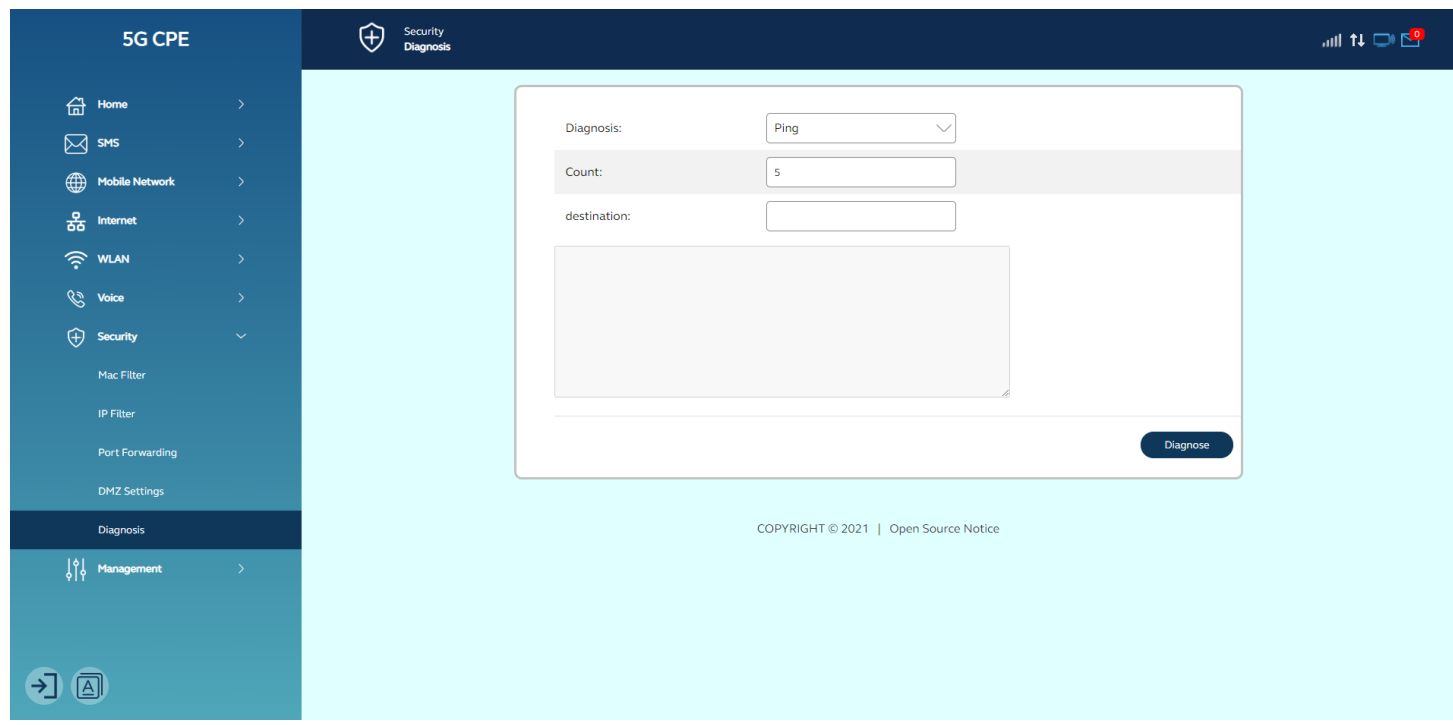

## <span id="page-24-1"></span>**Management**

#### <span id="page-24-2"></span>**NTP**

In diesem Abschnitt können Sie die Netzwerkzeit, den Zeitserver, die Zeitzone und die Sommerzeit konfigurieren.

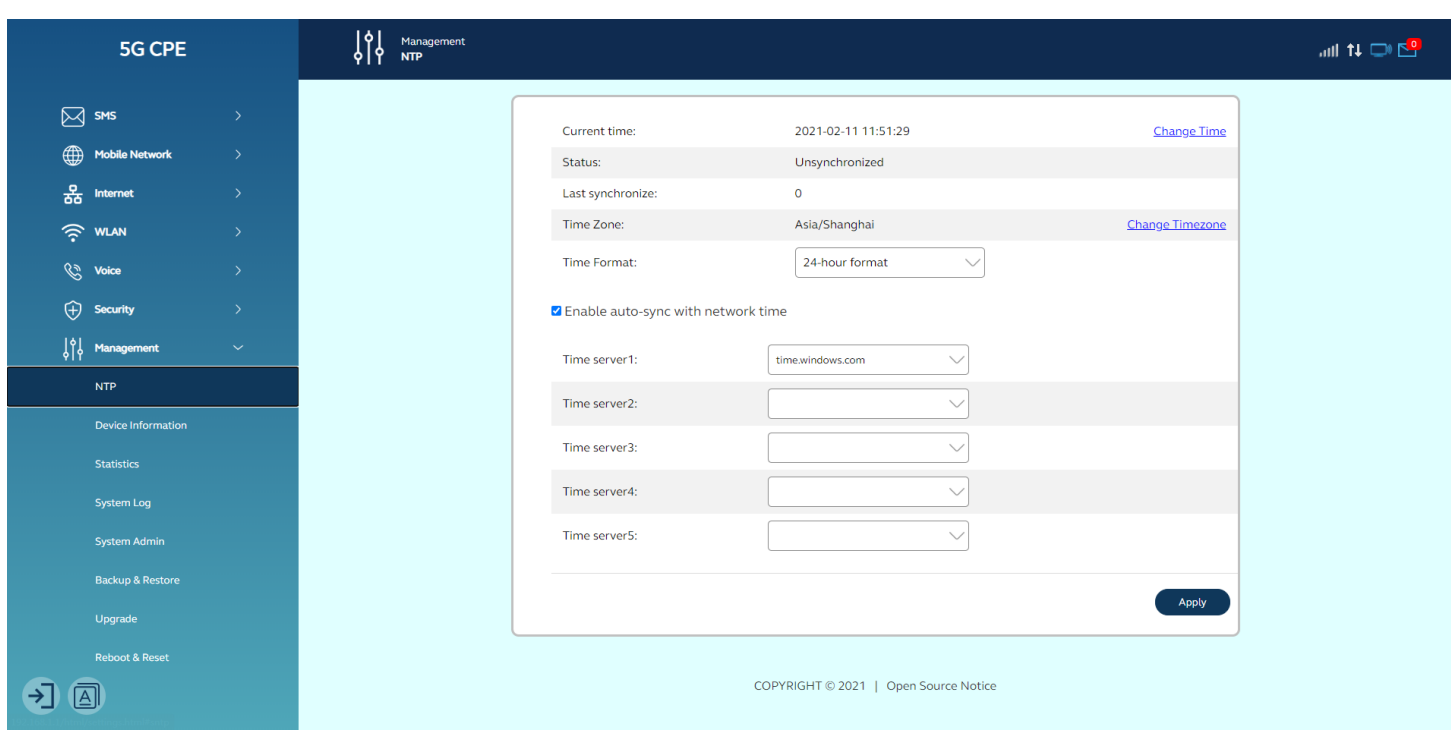

#### <span id="page-25-0"></span>**Geräteschrift**

In diesem Abschnitt können Sie die grundlegenden Geräteinformationen überprüfen. Bitte wenden Sie sich an Ihren Dienstanbieter, um weitere Informationen zu erhalten.

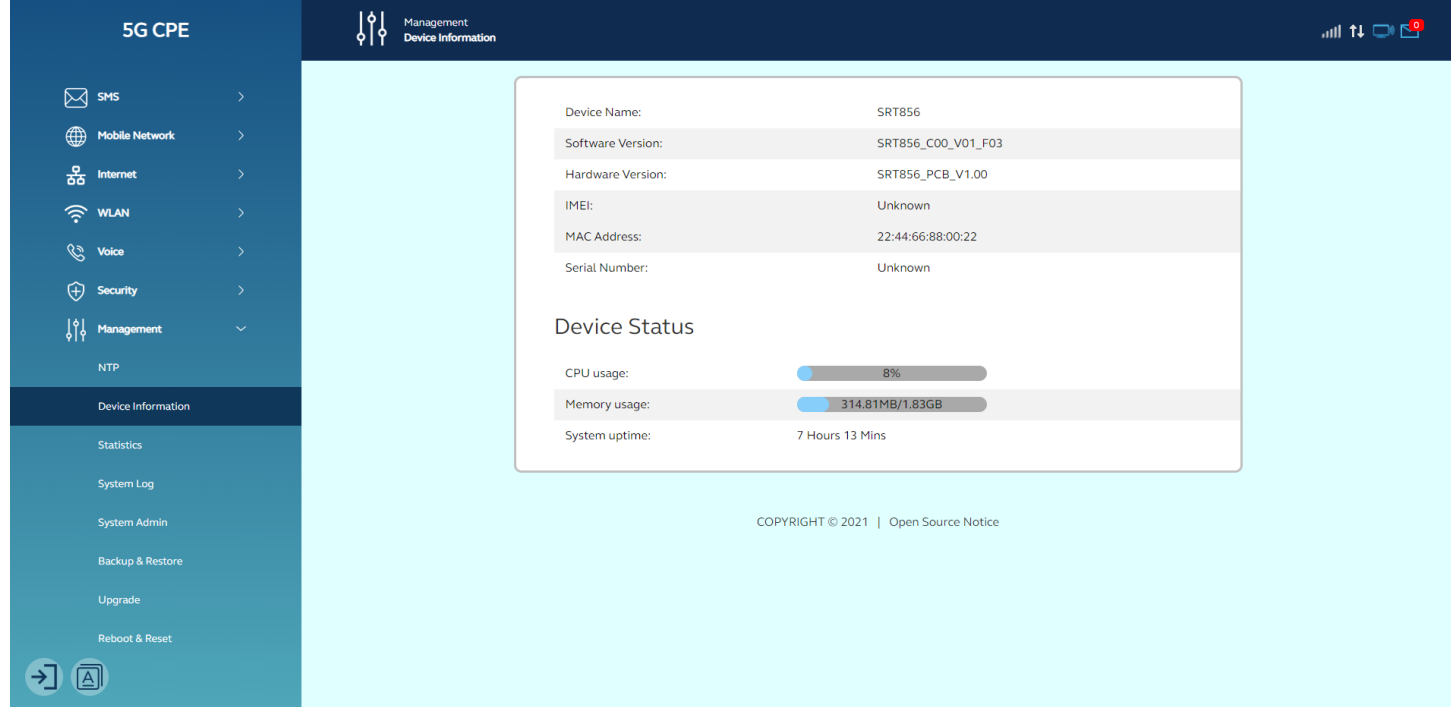

**Gerätename**: Modellname des Routers.

**Softwareversion**: Softwareversion, die derzeit im Router geladen ist.

**Hardware-Version**: Hardware-Version, die derzeit im Router geladen ist.

**IMEI:** Die eindeutige Identifikationsnummer, die zur Identifizierung des 5G-Moduls verwendet wird .

**MAC-Adresse:** Eine eindeutige Nummer, die den Router identifiziert.

**Seriennummer:** Seriennummer erstellen.

#### <span id="page-26-0"></span>**Statistik**

In diesem Abschnitt können Sie Ihre Datennutzung ganz einfach überwachen. Bitte beachten Sie, dass die eingehende, ausgehende und gesamte Bandbreitennutzung zurückgesetzt werden, wenn der Router auf die Werkseinstellungen zurückgesetzt wird.

![](_page_26_Picture_75.jpeg)

**Verlauf löschen**: Klicken Sie darauf, um die Verlaufsstatistik zu löschen.

#### <span id="page-26-1"></span>**Systemadministrator**

Das Admin-Konto kann alle Router-Einstellungen ändern.

Hinweis: Um die Sicherheit Ihres Routers zu gewährleisten, sollten Sie dem Admin-Konto ein sicheres Passwort geben.

**Anwenden**: Klicken Sie darauf, um das neue Passwort wirksam zu machen.

![](_page_27_Picture_38.jpeg)

#### <span id="page-27-0"></span>**Sichern & Wiederherstellen**

In diesem Abschnitt können Sie die aktuellen Konfigurationen des Routers sichern oder den Router über eine Sicherungsdatei wiederherstellen.

Bitte schalten Sie den Router während des Wiederherstellungsvorgangs NICHT aus und aktualisieren Sie die Web-GUI nicht, da dies den Router beschädigen kann.

![](_page_27_Picture_39.jpeg)

### <span id="page-27-1"></span>**Upgrade**

Ihr Router kann Firmware-Updates automatisch erkennen. In diesem Abschnitt können Sie den Update-Typ für Ihren Router mit Online-Update oder Manuelles Update konfigurieren. Und Sie können auch die Software- und Hardwareinformationen überprüfen.

![](_page_28_Picture_41.jpeg)

#### <span id="page-28-0"></span>**Neustart & Zurücksetzen**

In diesem Abschnitt können Sie Ihren Router neu starten oder auf die Werkseinstellungen zurücksetzen.

![](_page_28_Picture_42.jpeg)

<span id="page-29-0"></span>![](_page_29_Picture_1.jpeg)

## <span id="page-30-0"></span>**KAPITEL 4: FEHLERBEHEBUNG**

Wenn Ihr Router nicht ordnungsgemäß funktioniert, lesen Sie bitte dieses Kapitel, um eine einfache Fehlerbehebung zu erhalten, bevor Sie sich an Ihren Dienstanbieter wenden. Dies kann Ihnen Zeit und Mühe sparen, aber wenn die Symptome anhalten, wenden Sie sich bitte an Ihren Arzt.

#### **1. Wiederherstellen der Werkseinstellungen**

Die "Reset"-Taste, die sich auf der Rückseite des Geräts befindet, wird in seltenen Fällen verwendet, wenn der Router nicht ordnungsgemäß funktioniert. Durch das Zurücksetzen des Routers wird der normale Betrieb wiederhergestellt, während die programmierten Einstellungen beibehalten werden.

Sie können die Werkseinstellungen wiederherstellen, indem Sie die Schaltfläche "Zurücksetzen" verwenden. Halten Sie die "Reset"-Taste mindestens 3 Sekunden lang gedrückt und lassen Sie sie dann los. Die LED-Anzeigen am Router blinken kurzzeitig. Die Wiederherstellung ist abgeschlossen, wenn der Router automatisch neu gestartet wird.

#### **2. Verwenden der WPS-Taste**

Starten Sie WPS Push Button Connection (WPS PBC) auf Ihrem Computer oder anderen Wi-Fi-Geräten, die Sie mit Ihrem Router verbinden möchten. Oft gibt es zu diesem Zweck eine Taste für diesen Zweck in der Software, die mit dem Gerät geliefert wurde, oder eine physische "WPS"-, "PBC"- oder "Sicherheits"-Taste auf dem Gerät selbst. Drücken Sie innerhalb von zwei Minuten die WPS-Taste an Ihrem Router. Die Verbindung

wird automatisch abgeschlossen.

Sie können diesen Vorgang für jedes WPS-fähige Gerät wiederholen, das Sie Ihrem Netzwerk hinzufügen möchten.

#### **3. Konnektivitätsprobleme**

Stellen Sie sicher, dass Ihre SIM-Karte richtig eingelegt ist und über einen aktiven Datentarif verfügt.

Die Wireless-Technologie ist funkbasiert, was bedeutet, dass die Konnektivität und die Durchsatzleistung zwischen den Geräten abnehmen, wenn die Entfernung zwischen den Geräten zunimmt. Andere Faktoren, die zu einer Verschlechterung des Signals führen (Metall ist im Allgemeinen der schlimmste Übeltäter), sind Hindernisse wie Wände und Metallgeräte. Beachten Sie auch, dass die Verbindungsgeschwindigkeit abnehmen kann, wenn Sie sich weiter vom Router entfernen.

Um festzustellen, ob Wireless-Probleme mit der Reichweite zusammenhängen, empfehlen wir, den Computer nach Möglichkeit vorübergehend innerhalb von 10 Fuß vom Router zu bewegen .

Das Ändern des Wireless-Kanals kann je nach lokalem Wireless-Datenverkehr und Interferenzen auch die Leistung und Zuverlässigkeit des Wireless-Kanals verbessern.